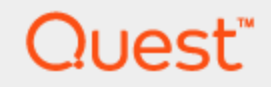

# Space Manager with LiveReorg® 8.5 **Installation Guide**

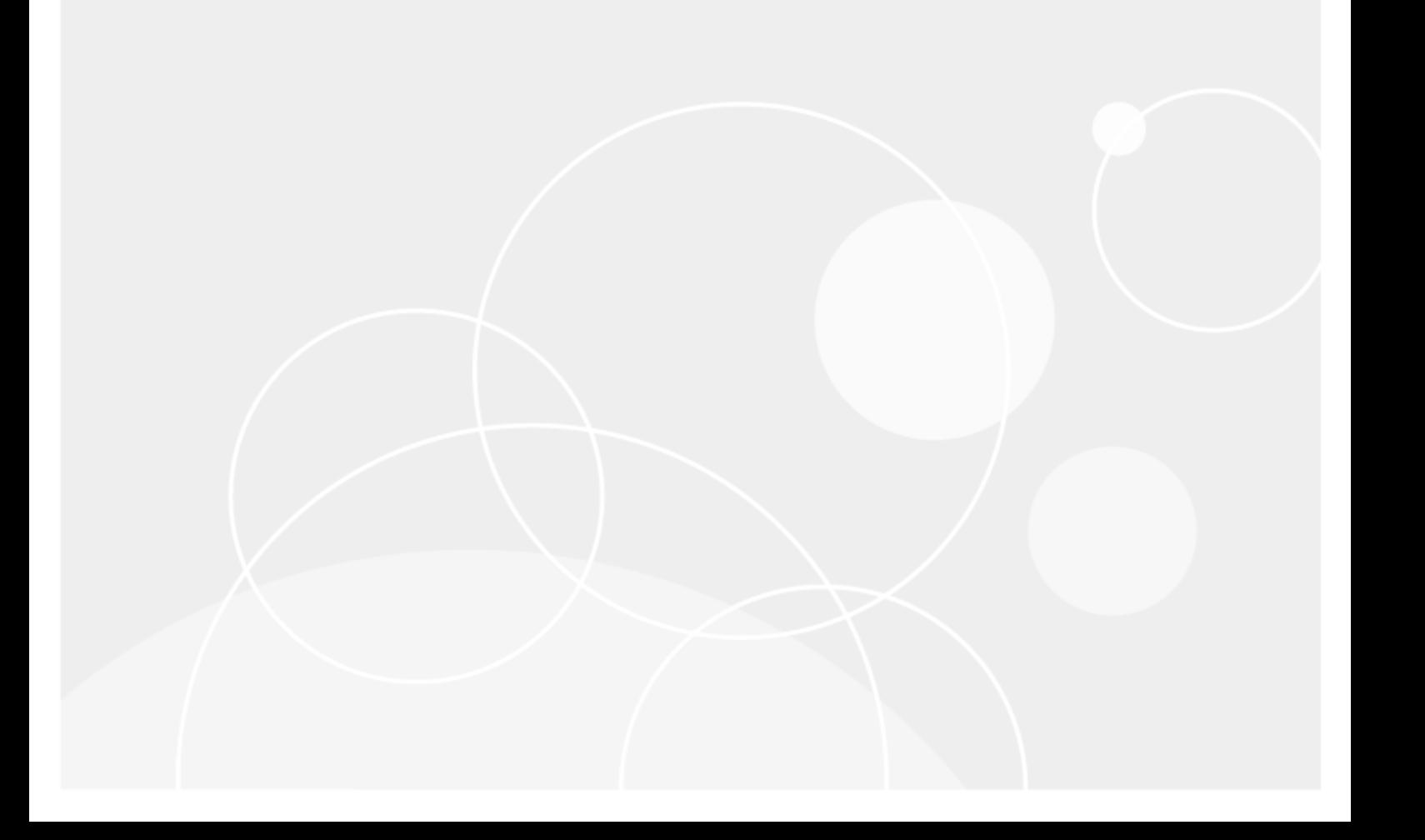

Copyright 2018 Quest Software Inc. ALL RIGHTS RESERVED.

This guide contains proprietary information protected by copyright. The software described in this guide is furnished under a software license or nondisclosure agreement. This software may be used or copied only in accordance with the terms of the applicable agreement. No part of this guide may be reproduced or transmitted in any form or by any means, electronic or mechanical, including photocopying and recording for any purpose other than the purchaser's personal use without the written permission of Quest Software Inc.

The information in this document is provided in connection with Quest Software products. No license, express or implied, by estoppel or otherwise, to any intellectual property right is granted by this document or in connection with the sale of Quest Software products. EXCEPT AS SET FORTH IN THE TERMS AND CONDITIONS AS SPECIFIED IN THE LICENSE AGREEMENT FOR THIS PRODUCT, QUEST SOFTWARE ASSUMES NO LIABILITY WHATSOEVER AND DISCLAIMS ANY EXPRESS, IMPLIED OR STATUTORY WARRANTY RELATING TO ITS PRODUCTS INCLUDING, BUT NOT LIMITED TO, THE IMPLIED WARRANTY OF MERCHANTABILITY, FITNESS FOR A PARTICULAR PURPOSE, OR NON-INFRINGEMENT. IN NO EVENT SHALL QUEST SOFTWARE BE LIABLE FOR ANY DIRECT, INDIRECT, CONSEQUENTIAL, PUNITIVE, SPECIAL OR INCIDENTAL DAMAGES (INCLUDING, WITHOUT LIMITATION, DAMAGES FOR LOSS OF PROFITS, BUSINESS INTERRUPTION OR LOSS OF INFORMATION) ARISING OUT OF THE USE OR INABILITY TO USE THIS DOCUMENT, EVEN IF QUEST SOFTWARE HAS BEEN ADVISED OF THE POSSIBILITY OF SUCH DAMAGES. Quest Software makes no representations or warranties with respect to the accuracy or completeness of the contents of this document and reserves the right to make changes to specifications and product descriptions at any time without notice. Quest Software does not make any commitment to update the information contained in this document.

If you have any questions regarding your potential use of this material, contact:

Quest Software Inc. Attn: LEGAL Dept 4 Polaris Way Aliso Viejo, CA 92656

Refer to our Web site ([www.quest.com](http://www.quest.com/)) for regional and international office information.

#### **Patents**

Space Manager with LiveReorg is protected by U.S. Patents No. 7,805,423 and 7,970,748. Additional patents pending. For more information, go to [www.quest.com/legal](https://www.quest.com/legal/).

#### **Trademarks**

Quest, Quest Software, LiveReorg, and the Quest logo are trademarks of Quest Software Inc. in the U.S.A. and other countries. For a complete list of Quest Software trademarks, please visit our website at [www.quest.com/legal](https://www.quest.com/legal/). Microsoft, Windows, Windows Server, and Windows Vista are either registered trademarks or trademarks of Microsoft Corporation in the United States and/or other countries. Oracle is a trademark or registered trademark of Oracle and/or its affiliates in the United States and other countries. UNIX is a registered trademark of The Open Group. Linux is a registered trademark of Linus Torvalds in the United States, other countries, or both. Other trademarks are property of their respective owners.

#### **Legend**

**IMPORTANT, NOTE, TIP, MOBILE, VIDEO:** An information icon indicates supporting information.

#### **CAUTION: A CAUTION indicates potential damage to hardware or loss of data if instructions are not followed.**

Space Manager with LiveReorg Installation Guide Thursday, April 12, 2018

# **Contents**

<span id="page-2-0"></span>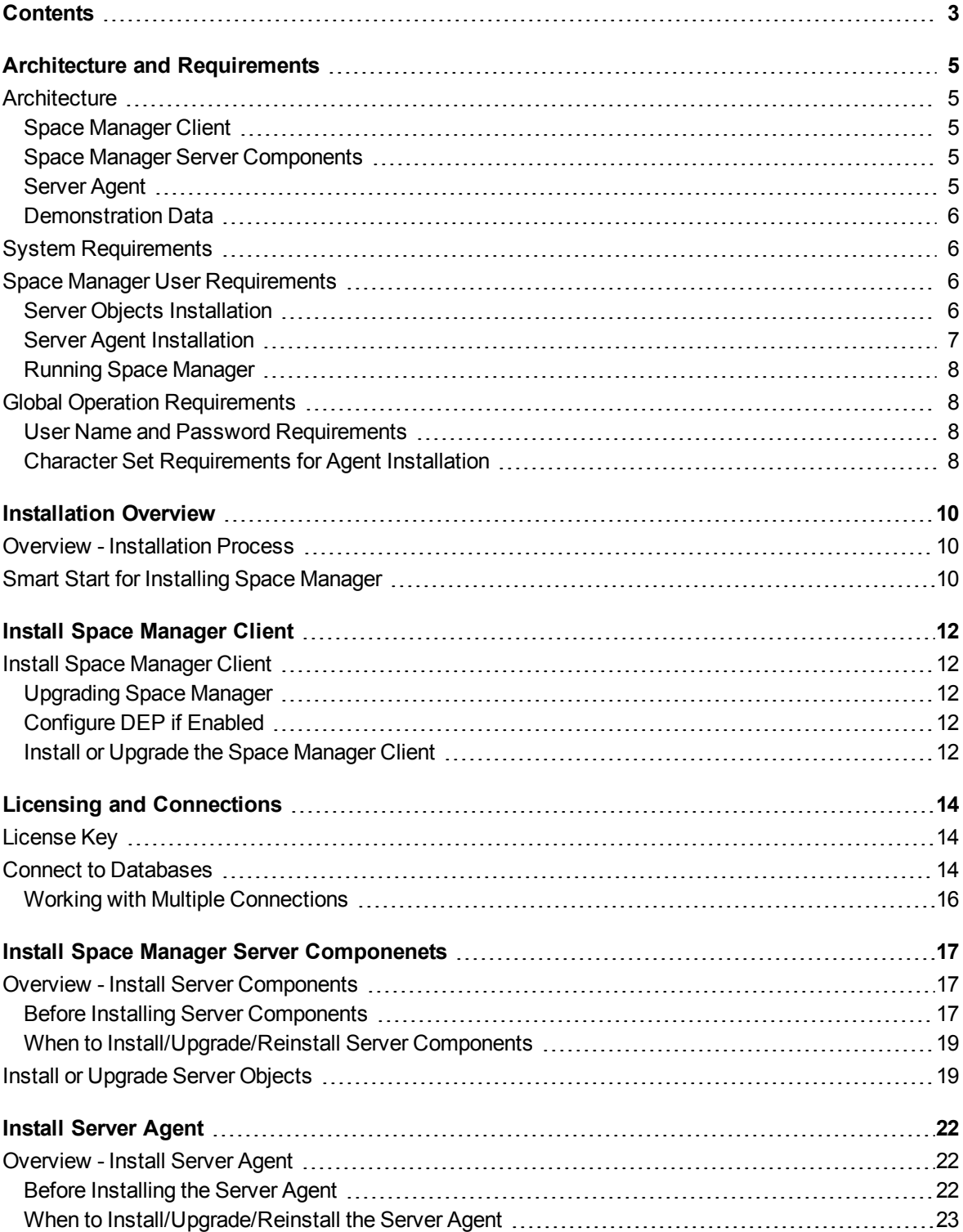

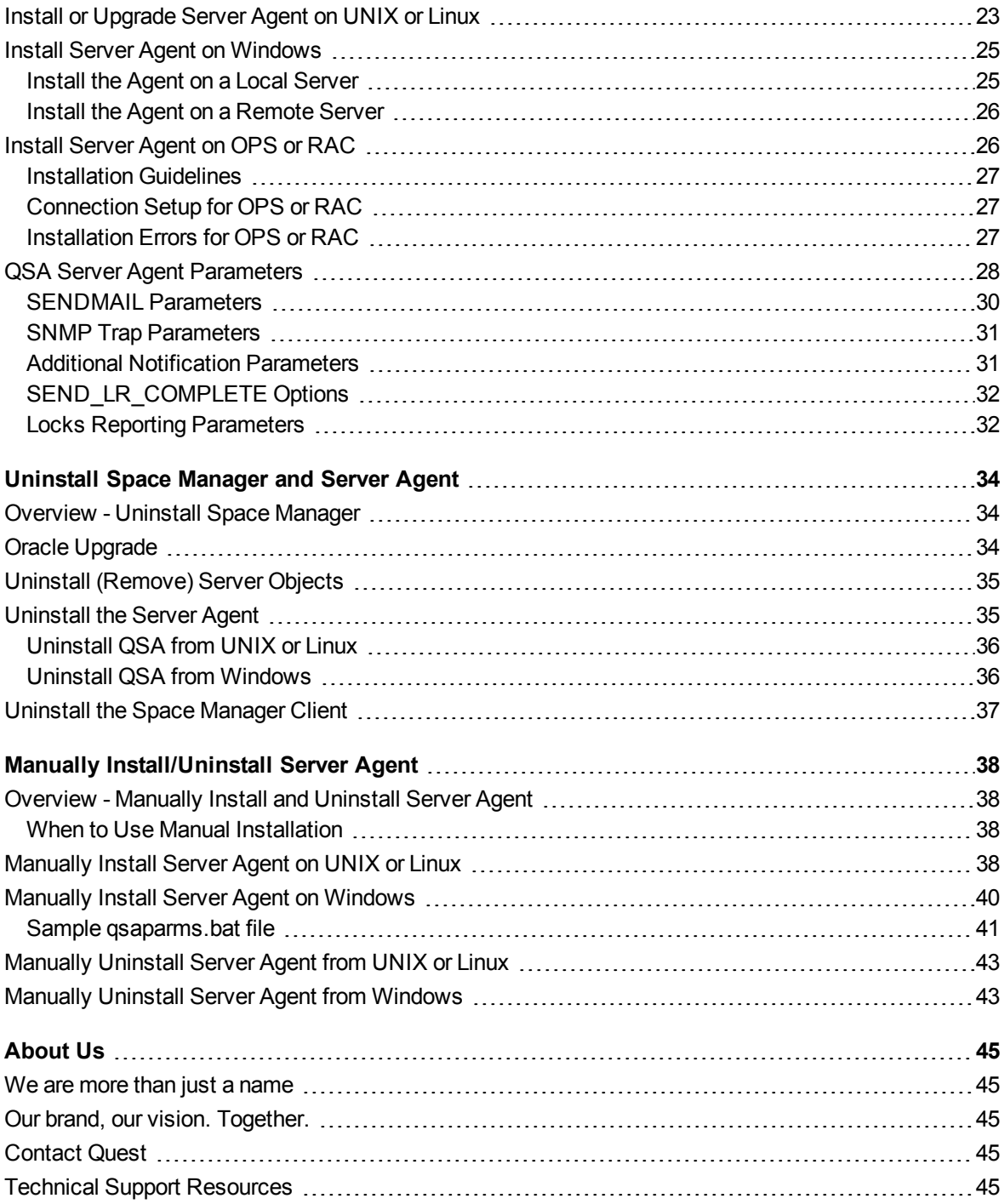

# <span id="page-4-0"></span>**Architecture and Requirements**

# <span id="page-4-1"></span>**Architecture**

Space Manager with LiveReorg<sup>®</sup> includes a Windows client, server components, and the Server Agent, a script execution engine. It also includes demonstration data, which you can use to explore Space Manager functionality using simulated objects and tablespaces.

You can manage multiple Oracle® databases from a single Space Manager client. Server components and the Server Agent must be installed for each database you plan to manage. Server components are normally installed for one database at a time. To install them for multiple databases simultaneously, create a shell script to run the manual install script.

## <span id="page-4-2"></span>**Space Manager Client**

The Space Manager client is a graphic user interface designed to let you easily and efficiently manage space in Oracle databases.

## <span id="page-4-3"></span>**Space Manager Server Components**

Space Manager server components include objects, views, and packages. Space Manager tables store scheduled scripts and the statistics collected by Space Manager. The script and statistics tables comprise the Space Manager repository. The repository is located in the tablespace specified during installation of server components.

Space Manager includes the Find Long LONGs package that works in conjunction with the Reorg Manager reorganization wizard. The Find Long LONGs package allows you to find tables with LONG or LONG RAW columns that are larger than 32,760 bytes (long LONGs). Populate the Find Long LONGs table before you run the Reorg Manager.

## <span id="page-4-4"></span>**Server Agent**

The Server Agent is a script execution engine that Space Manager uses to run reorganization, repair, and statistics collection scripts from the database server on a scheduled basis. The agent must be used to run live reorganization scripts and scripts that use FastCopy, FSCopy, or parallel agent processes. Scripts are automatically run by the agent when they are scheduled and stored in the Space Manager repository.

The agent is started when it is installed. It then runs continuously. On UNIX<sup>®</sup> and Linux<sup>®</sup>, the agent runs as a daemon. On Windows®, it runs as a service. The agent uses one connection for itself. It establishes additional connections for each script it runs and for each parallel process it uses.

You can stop and start the agent from the Space Manager Tools menu and the Scripts/Job Monitor.

i **Note:** Before you upgrade to a major new version of Oracle, uninstall the agent. After the new Oracle database is installed, reinstall the agent. This ensures that the agent uses the correct files for the new version of Oracle.

## <span id="page-5-0"></span>**Demonstration Data**

Demonstration data comprises objects and tablespaces that are subject to the space-use problems found in a typical database. You can use it to learn how Space Manager detects and resolves problems. After you resolve problems, you can refresh demonstration data to restore its original condition.

Installation of demonstration data is optional. It requires 20 MB or 24 MB of disk space, depending on your default database block size. The demo user is the owner of all demo objects.

<span id="page-5-1"></span>**Note:** Demonstration data functions are only enabled for database administrators.

# **System Requirements**

Refer to the *Space Manager with LiveReorg® Release Notes* for the most up-to-date Client, database, and Capacity Manager repository requirements. Before installing Space Manager and Capacity Manager, ensure that your system meets the minimum hardware and software requirements.

# <span id="page-5-2"></span>**Space Manager User Requirements**

This section describes the privileges required to install Space Manager server components and to run Space Manager.

## <span id="page-5-3"></span>**Server Objects Installation**

To install Space Manager server components, you must have the DBA role and full privileges for the target database. (Do not use SYS or SYSTEM.) Your user name must not require double quotes.

**Note:** In Oracle 12c, the server objects and Server Agent must be installed by a common user with DBA privileges on all containers. See [Installation](#page-5-4) DBA in Oracle 12c.

The DBA account that installs the Space Manager server objects (components) owns the objects. This same DBA account must be used to upgrade and uninstall the server components (which include Space Manager objects).

The DBA account used to install the server components should also be used to install the Server Agent.

The privileges needed to run FND STATS as a non-APPs user are automatically granted during installation of Space Manager server components. Any user with the DBA or QUEST\_SPC\_APP\_PRIV role can run FND\_ STATS from Space Manager.

#### <span id="page-5-4"></span>**Installation DBA in Oracle 12c**

In an Oracle 12c database, the server objects and Server Agent must be installed by a common user with DBA privileges on all containers. This account must be created prior to installation of the server objects and Server Agent.

- 1. In the Oracle 12c root container, using a common user account such as SYS or SYSTEM, create another common user account to be used for installing server objects (and Server Agent).
- 2. Grant the new common user account DBA privileges across all containers. For example, use a grant statement such as the following:

grant dba to c##<*user*> container = all;

## **Privileges and the O7\_DICTIONARY\_ACCESSIBILITY Parameter**

When Oracle's O7\_DICTIONARY\_ACCESSIBILITY initialization parameter is set to FALSE for a target database, the following requirements must be met:

- The installation DBA must have the EXECUTE on SYS.DBMS SYS\_SQL privilege. During installation, the installation DBA is prompted to log in using a SYSDBA account and then run scripts to grant this privilege.
- If the target database does not allow remote login by users with the SYSDBA privilege, the installation DBA must have remote database administration capability. This capability must be granted prior to installation.
	- 1. First, create an authentication password file for the target database.
	- 2. Second, set the REMOTE\_LOGIN\_PASSWORDFILE parameter to EXCLUSIVE for the DBA account you plan to use as the user for Space Manager server components.

## <span id="page-6-0"></span>**Server Agent Installation**

The Server Agent must be installed by user accounts with sufficient privileges. The agent must be upgraded, configured, and uninstalled by its installation account. On UNIX and Linux servers, the agent is installed by an operating system account and an Oracle DBA. On Windows servers, the agent is installed by an Oracle DBA.

**Note:** In Oracle 12c, the server objects and Server Agent must be installed by a common user with DBA i privileges on all containers. See [Installation](#page-5-4) DBA in Oracle 12c.

#### **UNIX and Linux Privileges**

To install the agent on UNIX or Linux, you must have READ, WRITE, and DELETE privileges for the installation directory. During installation, the user connects to the database server host using SSH. The user needs privileges similar to the operating system user that installed Oracle.

## **Oracle Privileges**

To install the agent on Oracle, you must have the UNLIMITED TABLESPACE system privilege and full privileges for the target database. (Do not use SYS or SYSTEM.) To install the agent on Windows, you must have all permissions for the agent installation folder.

On all supported platforms, the installation DBA must have the EXECUTE privilege on:

- DBMS PIPE
- DBMS SQL
- DBMS\_SYS\_SQL
- DBMS LOB

Normally, EXECUTE privileges are granted as part of the DBA role or during Server Agent installation. If the privileges cannot be granted during installation or if they are revoked, the agent does not run correctly. To fix the problem, grant the missing privileges to the installation DBA.

The installation DBA connects to the target database when QSA is installed. It also automatically connects the agent to the database each time the system is started.

**Note:** Use the same DBA account to install Space Manager server components and the Server Agent. The Ť same account is automatically used when you run the Server Agent Installer from Space Manager immediately after server components are installed.

## <span id="page-7-0"></span>**Running Space Manager**

Space Manager can be run by DBA users and by non-DBA users that have the QUEST\_SPC\_APP\_PRIV role. This section describes how to grant the QUEST\_SPC\_APP\_PRIV role from Space Manager.

#### *To grant privileges from Space Manager*

To grant privileges from Space Manager, the installation DBA runs the following procedure in the SQL Editor (in the procedure, 'USER NAME' is the user name of the user being granted privileges):

```
Begin
quest_spc_user_manager.grant_user ('USER NAME');
End;
```
The procedure should be run for non-DBA users that will run Space Manager. The procedure grants the QUEST\_SPC\_APP\_PRIV role and additional privileges to non-DBAs. It grants only the QUEST\_SPC\_APP\_ PRIV role to non-installation DBAs.

<span id="page-7-1"></span>**Note:** Privileges must be granted after each upgrade, as well as after the initial installation.

# **Global Operation Requirements**

This section describes what is required to install Space Manager and QSA in non-English configurations such as those used outside North America.

<span id="page-7-2"></span>**Note:** See the online help to learn all the requirements for non-English operation of Space Manager.

## **User Name and Password Requirements**

The users that install Space Manager and QSA for non-English operation must meet the following requirements:

- The user name and password of the installation DBA must conform to Oracle guidelines.
- The user name and password of the installation DBA must use characters that can be converted between your client computer character set and your database character set.
- The user name of the installation DBA must not be in double quotation marks ("x").
- <span id="page-7-3"></span>• The user name for QSA's operating-system account on UNIX or Linux must use ASCII characters.

## **Character Set Requirements for Agent Installation**

When QSA is installed in a non-English configuration, the configuration must meet the following character-set requirements:

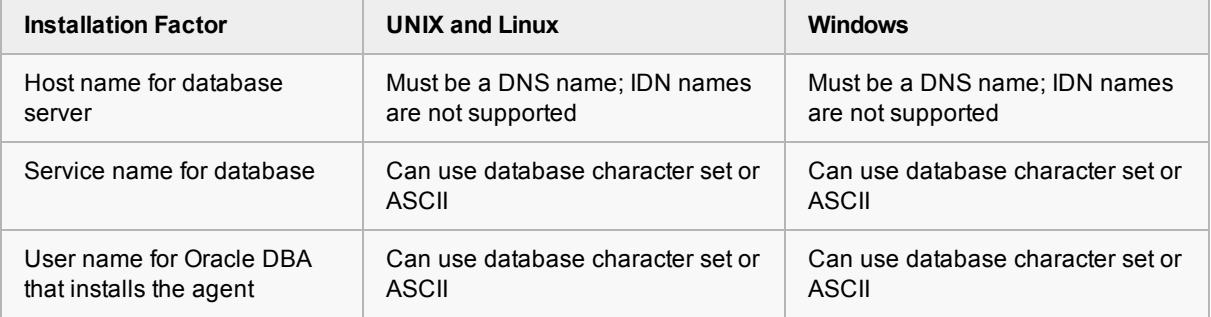

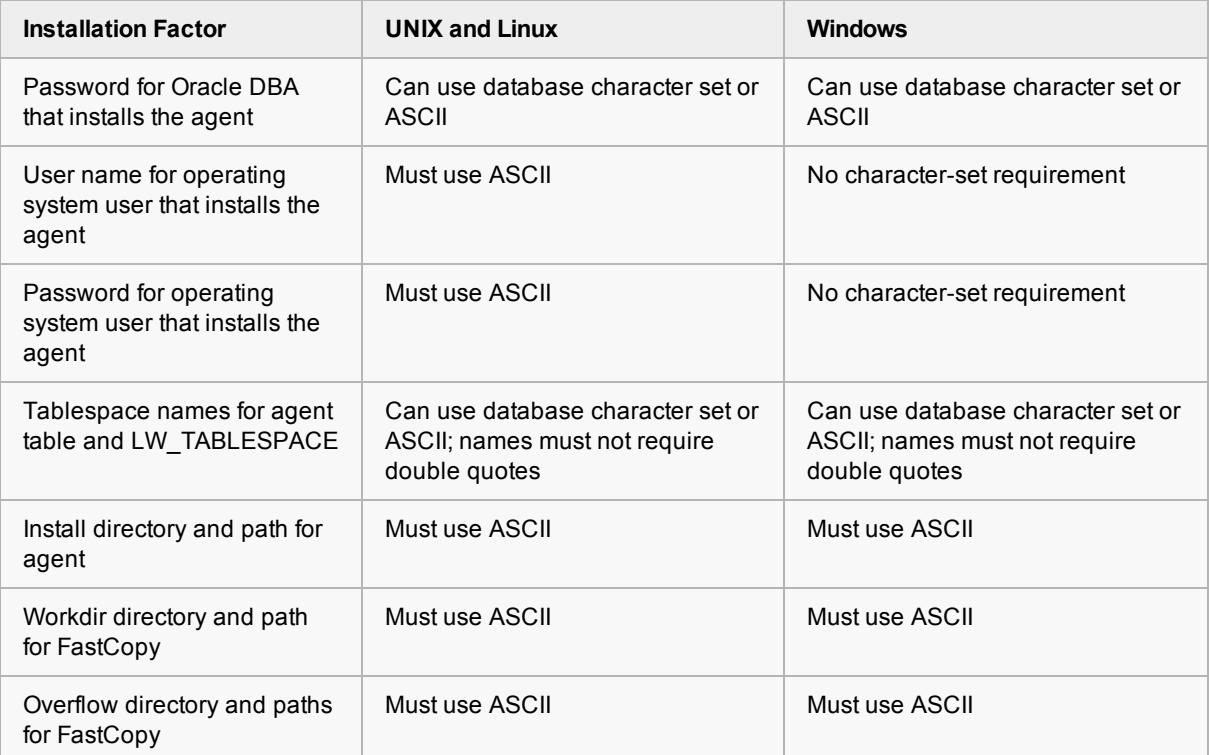

# **Installation Overview**

# <span id="page-9-1"></span><span id="page-9-0"></span>**Overview - Installation Process**

This chapter provides an overview of the Space Manager installation process. It also includes a Smart Start that lists the major steps in the process.

A complete installation of Space Manager includes the Space Manager client, Space Manager server components, and the Server Agent.

- **Space Manager client**—The Space Manager client is installed on a Windows computer using the Space Manager setup program. The client is available on SupportLink and on the CD.
- <sup>l</sup> **Space Manager server components**—The server components are installed using the GUI install program that you can launch from the client. You should install the components in each database you plan to manage with Space Manager. The install program starts automatically the first time you connect with the client to a target database. You can run it at any time using the Reinstall Server function accessible from the client main menu. When you install server components, you can also install demonstration data.
- <sup>l</sup> **Quest Server Agent**—The server agent is installed using the Server Agent Installer. You should install the agent for each database where Space Manager server components are installed. The Server Agent Installer starts automatically after the server components (or demonstration data) are installed. You can run it at any time by selecting **Tools | Admin | Quest Server Agent | Manage Quest Server Agent** from the client main menu.
- <span id="page-9-2"></span>**Note:** Before you install QSA in an OPS or RAC active-active [environment,](#page-25-1) see Install Server Agent on OPS or RAC.

## **Smart Start for Installing Space Manager**

If this is your first time installing Space Manager, start here! This section outlines the basics steps to install the Space Manager desktop application, the server components, and the server agent.

Click the links provided for each step to see detailed information.

- 1. **Prepare for installation.** Review the following before installing:
	- <sup>l</sup> **System requirements**—Make sure all system requirements are met. For example, make sure all required Oracle packages are installed and valid for each target database. If the LiveReorg option is licensed, make sure Oracle's partitioning option is installed. See the System Requirements section of the *Space Manager with LiveReorg Release Notes*.
	- **tnsnames.ora**—Make sure the tnsnames.ora file on the Space Manager client computer contains service names for all databases to be managed with Space Manager.
	- <sup>l</sup> **OPS or RAC active-active**—If you plan to run Space Manager in an active-active OPS or RAC environment, see Install [Server](#page-25-1) Agent on OPS or RAC. QSA should be installed on only one instance for a cluster database. You need to connect to this instance when you run Space Manager for that database or install or update QSA.
- O7 DICTIONARY ACCESSIBILITY—Check the setting for this initialization parameter in each target database. If the parameter is set to FALSE and a database does not allow remote login by users with the SYSDBA privilege, grant the installation DBA remote database administration capability. See Space Manager User [Requirements](#page-5-2) on page 6 for more information.
- 2. **Choose installation user accounts.** Choose installation users for Space Manager server components and QSA for each target database. Server components must be installed by an Oracle DBA with full privileges for a target database. (Do not use SYS or SYSTEM.) See Space Manager User [Requirements](#page-5-2) on page 6 for more information. QSA must be installed by Oracle, UNIX, or Linux users with sufficient privileges. Use the same DBA account to install both the server components and the server agent.
- 3. **Choose tablespaces.** Choose or create a tablespace for Space Manager tables and indexes. During installation of server components, you have the opportunity to select the tablespace. It must have a standard name. For an upgrade, it must have enough free space for temporary copies of statistics and analysis-group tables. The copies are created for recovery purposes and dropped when an upgrade is successfully completed.

Also choose or create tablespaces for QSA's permanent objects and temporary LiveReorg objects. The tablespace chosen for Space Manager objects is recommended for the agent's permanent objects. A separate tablespace is recommended for LiveReorg objects. During installation of the agent, you have the opportunity to select agent tablespaces. The LiveReorg tablespace is specified with the LW\_ TABLESPACE parameter. It must be specified even if LiveReorg is not licensed.

- **Note:** SAP users should use SAP administrative tools to create tablespaces for Space i. Manager and QSA.
- 4. **Install the Space Manager client.** To install the Space Manager client on a Windows computer, use the installation executable available from [SupportLink.](#page-11-1) See Install Space Manager Client on page 12 for more information.
- 5. **Install Space Manager server components.** The first time you connect to a database from the Space Manager client, you are prompted to install Space Manager server components. Connect as the Oracle DBA chosen to install both the server [components](#page-18-1) and the server agent. See Install or Upgrade Server Objects on page 19 for more information.
- 6. **Install demonstration data (optional).** After server components are installed, you can install [demonstration](#page-18-1) data for a target database. See Install or Upgrade Server Objects on page 19 for more information.
- 7. **Install the Server Agent.** The Server Agent Installer displays automatically after server components or demonstration data are installed. It is used to install QSA for a target database. The Oracle DBA that installed server components also installs the agent. The same DBA account should be used for both. See Overview - Install Server Agent on page 22 for more [information.](#page-21-1)
- 8. **Grant privileges to non-DBA users.** To allow non-DBA users to use Space Manager for a target database, grant them the [QUEST\\_SPC\\_APP\\_PRIV](#page-7-0) role. See Running Space Manager on page 8 for more information.
- 9. **Run the Find Long LONGs procedure for a target database.** The Find Long LONGs EXECUTE procedure identifies tables that contain LONG or LONG RAW columns that are larger than 32,760 bytes. The size of LONG columns determines which data-movement method can be used for their tables during reorganization.
- **Note:** After you upgrade Space Manager, you can run stored statistics collection scripts generated with an earlier version. However, you should not run stored reorganization and repair scripts generated with an earlier version. Instead, generate new reorganization and repair scripts with the new version.

# <span id="page-11-0"></span>**Install Space Manager Client**

# <span id="page-11-1"></span>**Install Space Manager Client**

Install Space Manager using the setup program that is available on the CD and from the Support Portal. See About Us on page 45 for more [information.](#page-44-0)

The setup program installs both Space Manager and Capacity Manager for Oracle. You can run Space Manager from Capacity Manager. For more information, see the Capacity Manager online help.

**Note:** Capacity Manager is not included in the 64-bit installer. A 64-bit version of Capacity Manager is not available at this time.

You can manage multiple databases from a single Space Manager client.

**Note:** When you perform a first-time installation, you are prompted to enter your Space Manager license key. This key is also used for Capacity Manager for Oracle, which does not require a separate key.

## <span id="page-11-2"></span>**Upgrading Space Manager**

#### **Important Information about Script Compatibility**

A script is compatible with the version of Space Manager that was used to generate the script. If after upgrading Space Manager you run a script generated in a previous version and then script execution fails with a QSA-20500 error, regenerate the script. See *QSA Error Messages* in the online Help for more information.

## <span id="page-11-3"></span>**Configure DEP if Enabled**

If installing on Windows 2003 or Windows XP where Data Execution Prevention (DEP) enabled, the Space Manager client will not run. You must first configure DEP.

#### *To configure DEP*

Use one of the following methods to configure DEP:

- <sup>l</sup> Select the following option in the Windows Control Panel: *Turn on DEP for Essential Windows programs and services only*.
- Add the Space Manager executable to the list of excluded programs for DEP. To change settings for DEP, select **Control Panel | System | Advanced | Performance | Data Execution Prevention**. Consult your system administrator before altering these settings.

## <span id="page-11-4"></span>**Install or Upgrade the Space Manager Client**

Beginning with release 8.3, Space Manager is available in a 32-bit version and a 64-bit version.

Use the following procedure to install or upgrade the Space Manager client.

#### *To install (or upgrade) the Space Manager client*

- 1. Run the Space Manager setup program (*Installer*). This is available from the CD or from the Quest Software Support Portal. Run either the 32-bit or the 64-bit Installer.
- 2. From the Installer, select the products you want to install. Install Space Manager and Capacity Manager and any other products or updates.
	- **Note:** Capacity Manager is not available in a 64-bit version and is not included in the 64-bit installer.
- 3. When the installation is finished, do one of the following to launch Space Manager:
	- <sup>l</sup> Select **Start | All Programs | Quest Software | Space Manager version**
	- On your desktop, double-click the Space Manager icon.
- 4. If the Space Manager License dialog displays, enter your license key and site message.
- 5. Space Manager starts. If necessary, create a new database connection. See Connect to Databases on page 14 for more [information.](#page-13-2)
	- <sup>l</sup> If the database does not have Space Manager server components installed, you will be prompted to install them. See Install or Upgrade Server Objects on page 19 for more [information.](#page-18-1)

#### **Side-by-Side Installation**

Space Manager 8.3 (or later) supports side-by-side installation of versions with different architecture (bitness) as long as they are also different releases (e.g., 8.2 and 8.3).

For example, you could install the following side-by-side:

• 32-bit Space Manager 8.2 and 64-bit Space Manager 8.3

# **Licensing and Connections**

# <span id="page-13-1"></span><span id="page-13-0"></span>**License Key**

After you first install the Space Manager client and try to connect to a database, you are prompted to enter a license key. Once you enter a permanent key, you do not need to enter it again. It is preserved during upgrades. You only need to change or re-enter a license key when:

- Your trial key expires.
- $\bullet$  You switch from a trial key to a permanent key.
- You change your licensing agreement with Quest Software.
- You uninstall and then reinstall the Space Manager client.

#### *To update a license key*

- 1. Select **Tools | Admin | License Key**.
- <span id="page-13-2"></span>2. Enter your permanent or trial license key.

# **Connect to Databases**

Space Manager allows you to create connection profiles to store database connection information. Each profile is comprised of the service name, user name, and password for a database connection. When you select a connection from the tree-list in the Explorer, these values are entered automatically.

The profiles created from a Space Manager client are for that client only. You can create as many profiles as needed for different databases or the same database. A database can have different profiles for different users.

You can have multiple database connections open concurrently during a Space Manager session.

i **Note:** Connection information for the current connection is displayed in the Space Manager title bar. Information consists of service name for the current connection and user name of the connecting user.

#### *Before creating a new connection*

- <sup>l</sup> **Oracle client must match architecture (bitness) of Space Manager.** Install an Oracle client that matches the bitness of the Space Manager application. For example, 64-bit Space Manager requires a 64-bit Oracle client and 32-bit Space Manager requires a 32-bit Oracle client.
- **Thsnames file.** Make sure the tnsnames.ora file on the Space Manager client computer contains service names for all databases to be managed with Space Manager.

#### *To create a new database connection*

- 1. Select **File | Add New Connection**.
- 2. Enter the connection information in the Connection dialog. Review the following for additional

information:

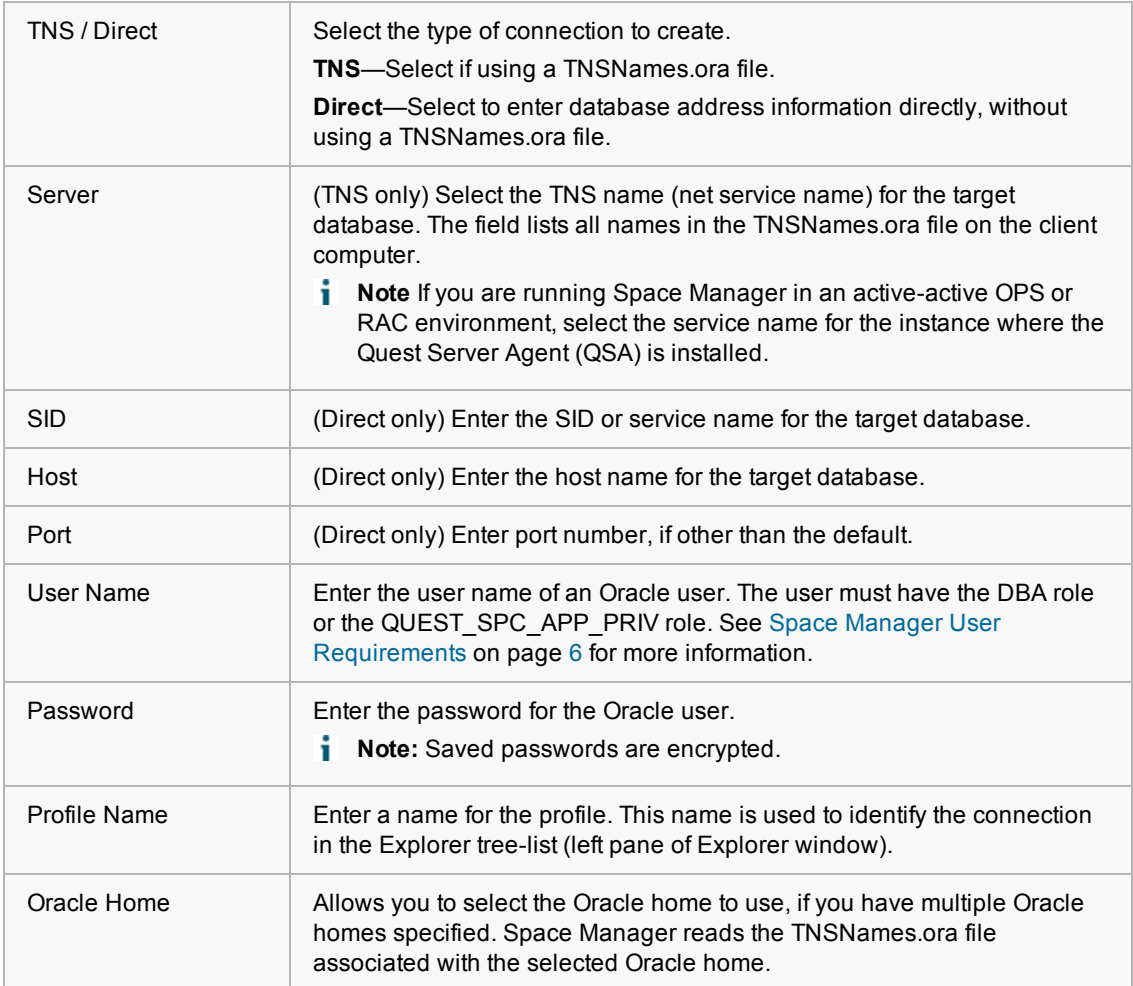

3. Click **Add Database** to save the profile. Space Manager adds the connection to the tree view in the Explorer window.

#### *To connect*

Use one of the following methods to open a connection:

- Select a database connection in the tree view (left pane) in the Explorer.
- **.** Right-click a database connection and select **Connect** .
- Select a connection and click  $\mathcal{L}_\bullet$
- **Note:** Space Manager server components must be installed in the database to which you want to connect. See Install or Upgrade Server Objects on page 19 for more [information.](#page-18-1)

#### *To disconnect*

Do one of the following:

- **.** Right-click the connection name in the tree-list and select **Disconnect**.
- $\bullet$  Select a connection name in the tree-list and click  $\overline{A}$ .
- Select a window that is connected to the database from which you want to disconnect. With this window as the active window, click  $\sum$

**Note:** If you disconnect from a database, all Space Manager windows associated to that database connection will close.

#### *To modify connection properties*

<sup>l</sup> Right-click a connection in the tree-list and select **Edit Connection Parameters**.

## <span id="page-15-0"></span>**Working with Multiple Connections**

When multiple connections are open for a Space Manager session, you can select one as the current connection. All functions performed and all windows opened will apply to the database that is set as the current database connection.

#### *To set the current connection (or switch connections)*

Do one of the following:

- In the Explorer window, select the database connection in the Explorer tree-list.
- Select a window associated to the database connection.

# <span id="page-16-0"></span>**Install Space Manager Server Componenets**

# <span id="page-16-1"></span>**Overview - Install Server Components**

This chapter describes how to install Space Manager server components using a GUI-based method.

You must install Space Manager server components for each database you intend to manage with Space Manager. The installation program automatically detects which Oracle version you are using and installs the applicable server components.

You are prompted to install (or upgrade) server components the first time you connect to a database from a newly-installed (or upgraded) Space Manager client. Connect as the Oracle DBA chosen to install the server components and QSA.

#### **SAP Users**

Server components are installed in the tablespace you specify during installation. SAP users should use SAP administrative tools to create the tablespace for Space Manager objects.

#### **Demonstration Data**

You can install the demonstration data when you install the server components. You can also install the data at a later time. To do so, select **Tools | Admin | Demonstration Data** from the Space Manager main menu. (This function is enabled for users with the DBA role.)

i **Tip:** Normally, server components are installed for one database at a time. To install them for multiple databases at the same time, create a shell script that runs a manual install script.

## <span id="page-16-2"></span>**Before Installing Server Components**

#### **Specify Password Version for Oracle 12cR2 Database**

This procedure applies only to **Oracle 12c Release 2** databases that you intend to manage with Space Manager.

Beginning with Space Manager 8.5, for each Oracle 12c Release 2 database you intend to manage, specify a password version in the SQLNET.ORA file of the target database.

If you attempted to install QSA without performing this procedure and encountered an Oracle error, see [Troubleshooting.](#page-18-2)

#### *To specify password version for target database*

1. First, to verify that this procedure is necessary for the target database, run the following query:

select username, password versions

```
from dba_users
where username = 'SPACER'
```
**Note:** Username is the installation DBA.

- 2. If results returned include "10G, 11G, 12c" in the PASSWORD VERSIONS column, then this procedure is not necessary for this database.
- 3. If results do not include 10G, you must perform this procedure for the target database.
- 4. Open the SQLNET.ORA file for the target database. The file is stored in a default directory or one specified with the TNS\_ADMIN environment variable. The default directory varies by platform:
	- On UNIX and Linux database servers, the default directory is \$ORACLE\_HOME/network/admin
	- On Windows database servers, the default directory is ORACLE\_HOME\network\admin
- 5. Enter the following:

```
SQLNET.ALLOWED_LOGON_VERSION_CLIENT = 10
```

```
SQLNET.ALLOWED_LOGON_VERSION_SERVER = 10
```
- 6. Save the SQLNET.ORA file.
- 7. Stop and restart the listener. Use the following commands:

lsnrctl stop

lsnrctl start

The listener may take a few minutes to fully restart.

8. Alter the password for the installation DBA to a temporary password and then back again to reset it, for example:

alter user spacer identified by X;

alter user spacer identified by spacer;

9. Reset the sys password using alter, for example:

alter user sys identified by syspassword;

10. Now run the query again to verify the change.

select username, password versions

from dba\_users

where username = 'SPACER'

**Note:** Username is the installation DBA.

11. You can also verify the change for the sys user.

```
select username, password versions
```
from dba\_users

where username = 'SYS'

12. If results returned from the queries include "10G, 11G, 12c" in the PASSWORD VERSIONS column, the password version was successfully set.

For additional information, see the Oracle documentation: <https://docs.oracle.com/database/121/NETRF/sqlnet.htm#NETRF2010>.

#### <span id="page-18-2"></span>**Troubleshooting**

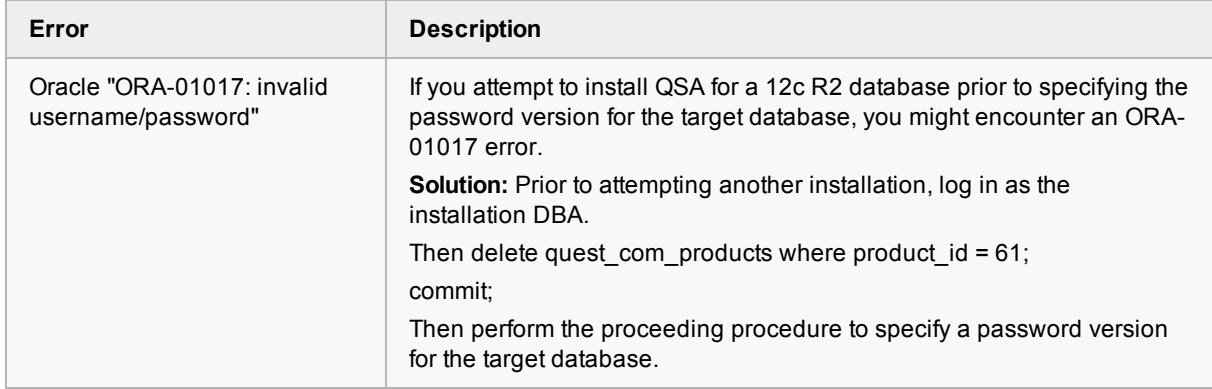

## <span id="page-18-0"></span>**When to Install/Upgrade/Reinstall Server Components**

## **Install Server Components After Initially Installing the Client**

After initially installing the Space Manager client, install the server components on each database you intend to manage with Space Manager.

The first time you connect to a database in which Space Manager server components are not installed, you are prompted to install them. See Install or Upgrade Server Objects on page 19 for more [information.](#page-18-1)

## **Upgrade Server Components After Upgrading the Client**

You must upgrade the server components when you upgrade the Space Manager client. The version of the server components must match the version of the Space Manager client you are using.

The first time you connect to a database after upgrading the Space Manager client, you are prompted to upgrade the server components.

Server components must be upgraded by the DBA account that installed them. Analysis groups, statistics, and stored scripts are preserved during the upgrade. This is the case even when you select a different tablespace for Space Manager objects. See Install or Upgrade Server Objects on page 19 for more [information.](#page-18-1)

## **Reinstall Server Components after Upgrading the Oracle Database**

Reinstall server components (and the server agent) after you upgrade to a major new version of Oracle Database. Uninstall the server components (and the server agent) *before* upgrading the Oracle database, then reinstall the server [components](#page-33-2) (and server agent) *after* upgrading the Oracle database. See Oracle Upgrade on page 34 for more information.

# <span id="page-18-1"></span>**Install or Upgrade Server Objects**

Install server components after installing the Space Manager client. Install server components for each database you want to manage with Space Manager.

Upgrade the server components after upgrading the Space Manager client.

Use the same DBA account to install server components and the Server Agent. See Space Manager User [Requirements](#page-5-2) on page 6 for more information.

#### *To install (or upgrade) server objects*

- 1. Launch the Space Manager client.
- 2. When the Connect dialog displays, connect to the database using the Oracle DBA account chosen to install the server components and the Server Agent.
	- **Note:** For more information about creating a connection, see Connect to [Databases.](#page-13-2)
- 3. (Upgrade only) If this is an upgrade, one or more of the following messages display:
	- <sup>l</sup> **Upgrade required**—The is the default message. Click **Yes**.
	- **Running scripts**—The install program has found scripts that the Server Agent is executing. Click **OK** to cancel the upgrade and perform it later.
	- **Scheduled scripts**—The install program has found scripts that are scheduled for execution by the Server Agent. If you are sure the upgrade will complete before the first script executes, click **Yes**. Otherwise, click **No** to cancel the upgrade. You will need to upgrade later.
- 4. When the Create Space Manager with LiveReorg Objects dialog opens, specify an owner and tablespace for the components. See the following for more information.

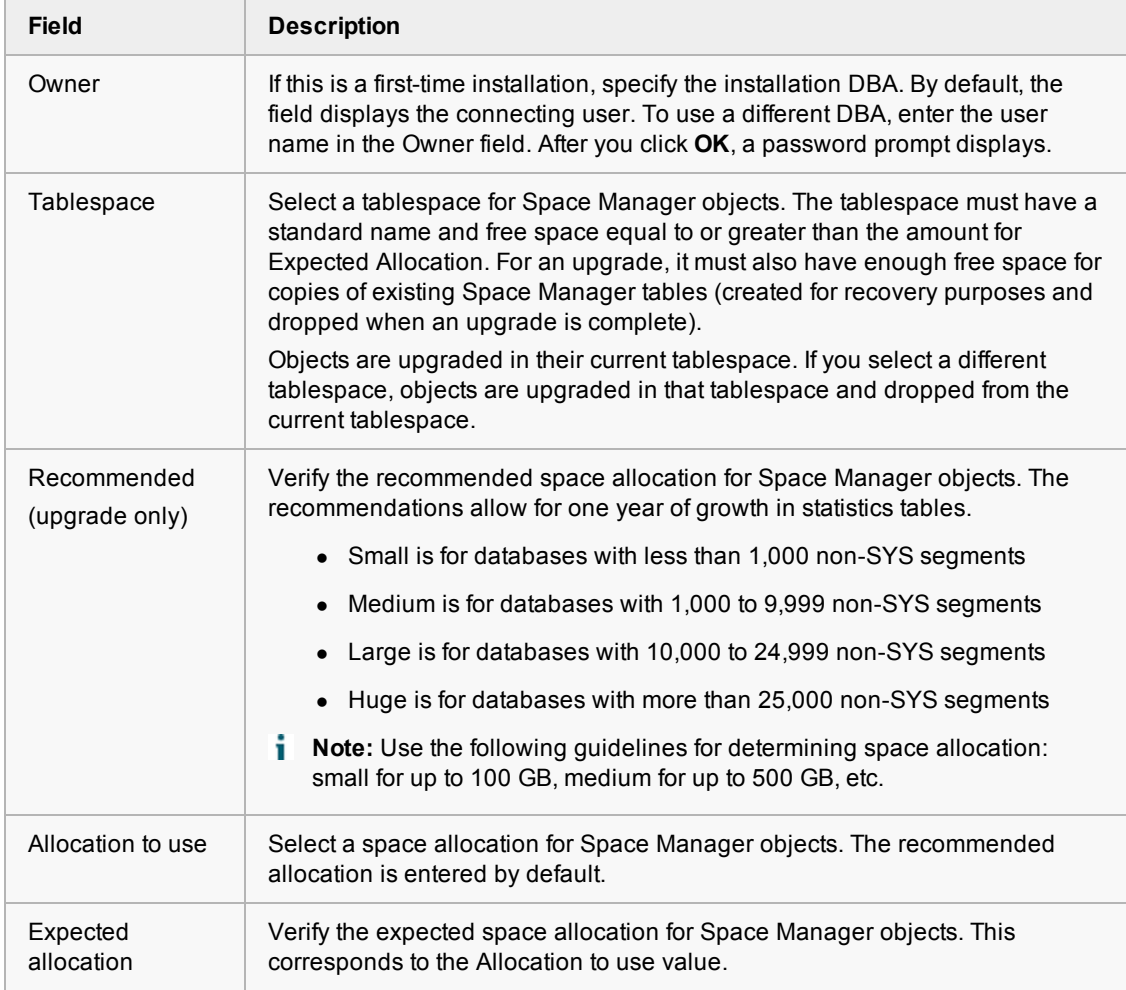

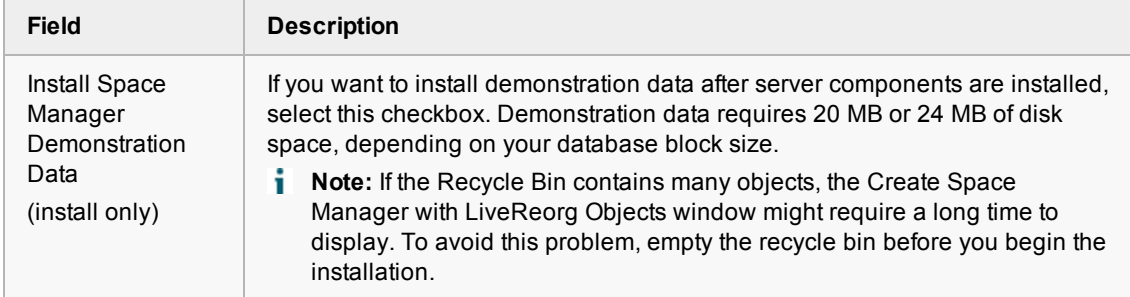

- 5. Click **OK**. The installation progress displays in the Executing Create dialog. To cancel installation, click **Cancel**.
	- **Note:** In some cases, Space Manager may try to allocate more than the expected allocation. It does this when a tablespace has a large minimum extent size or is locally managed and uses uniform extent allocation. In either case, installation may fail. If it does, click **OK** to clear the installation error. Begin installation again and select a larger tablespace for Space Manager objects.
- 6. You will encounter a prompt if QUEST\_COM\_PRODUCTS\_% tables are already installed for the target database but the owner is not the installation DBA for Space Manager.
	- <sup>l</sup> To continue, click **Yes**. The Space Manager objects will be owned by the installation DBA. And QUEST\_COM\_PRODUCTS\_% tables will continue to be owned by their current owner. (Public synonyms and certain views will be owned by SYS.)
	- To cancel installation, click **No**. Then, when you start the installation again, use the QUEST COM\_PRODUCTS\_% table owner as the installation DBA. Space Manager objects and QUEST COM\_PRODUCTS\_% tables will be owned by this user. (Public synonyms and certain views will be owned by SYS.)
- 7. If O7\_DICTIONARY\_ACCESSIBILITY is FALSE for the target database and the installation DBA does not have EXECUTE on SYS.DBMS\_SYS\_SQL, you are allowed to run scripts to grant the privilege.
	- When prompted, enter the user name and password for a SYSDBA account. The first script prompts you to enter the name of the installation DBA.
- 8. When server component installation is finished, one of the following displays:
	- <sup>l</sup> A "success" message displays if you are not installing demonstration data. Click **OK**. Then the Server Agent Installer displays so that you can install the agent. See Install or Upgrade Server Agent on UNIX or Linux on page 23 for more [information.](#page-22-1)
	- The Install/Refresh Demonstration Data window displays if you are installing demonstration data. See the next step.
- 9. To install demonstration data, click **Install** in the Install/Refresh Demonstration Data window. It is recommended that you use the default demonstration user name, tablespace names, and datafile names. A password is not required. If you specify different directories for demonstration datafiles, the directories must already exist.
- 10. When demonstration data installation is finished, two "success" messages display. Click **OK**. The Server Agent Installer displays so that you can install (or upgrade) QSA. See Install or Upgrade Server Agent on UNIX or Linux on page 23 for more [information.](#page-22-1)

# **Install Server Agent**

# <span id="page-21-1"></span><span id="page-21-0"></span>**Overview - Install Server Agent**

This chapter describes how to install QSA for Oracle databases on UNIX, Linux, and Windows servers. It also describes agent parameters and best practices to install the agent in an OPS or RAC environment.

You must install QSA in each database you plan to manage with Space Manager. The agent should be installed after Space Manager server components are installed. It must be installed before you can run scheduled scripts.

To install the agent, the QSA Installer uses files that are copied to the Space Manager client computer during client installation. The files are stored in the Quest Server Agent folder under the Space Manager folder.

During agent installation, the QSA Installer determines whether the agent files for your environment are available and current. It also determines whether your database and operating system versions are supported.

**Note:** Login fields in the QSA Installer are case sensitive. If you enter a user name or password in the wrong case, "logon invalid" displays at the bottom of the installer.

## <span id="page-21-2"></span>**Before Installing the Server Agent**

#### **Specify Password Version for Oracle 12cR2 Database**

Beginning with Space Manager 8.5, for each Oracle 12c Release 2 database you intend to manage, specify a password version in the SQLNET.ORA file of the target database.

See Overview - Install Server [Components](#page-16-1) on page 17 for more information.

## **Set BEQUEATH\_DETACH for the Agent**

Before you install the Server Agent, set BEQUEATH\_DETACH to YES in the SQLNET.ORA file for the target database. If you do this after the agent is installed, stop and start the agent to ensure that the change is recognized.

When BEQUEATH\_DETACH is set to NO or is not set for a database, the agent's job scheduler cannot detect when scripts have been cancelled or aborted. As a result, cancelled and aborted scripts cannot be restarted from Space Manager. If you try to restart a script when BEQUEATH\_DETACH is set to NO, one of the errors that might display is:

"QSA-20311: Table conflict with script already executing."

#### *To set BEQUEATH\_DETACH*

1. Open the SQLNET.ORA file for the target database. The file is stored in a default directory or one specified with the TNS\_ADMIN environment variable. The default directory varies by platform:

- On UNIX and Linux database servers, the default directory is \$ORACLE\_HOME/network/admin
- On Windows database servers, the default directory is ORACLE\_HOME\network\admin
- 2. Change the BEQUEATH\_DETACH setting from NO to YES or add the following entry to the file:

bequeath\_detach=yes

<span id="page-22-0"></span>3. Save the SQLNET.ORA file.

## **When to Install/Upgrade/Reinstall the Server Agent**

#### **Install the Server Agent After Initially Installing the Client**

After initially installing the Space Manager client, install the server components and the Server Agent on each database you intend to manage with Space Manager.

The first time you connect to a database in which Space Manager server components are not installed, you are prompted to install them. After component installation is finished, the Server Agent Installer opens allowing you to install the agent.

## **Upgrade the Server Agent After Upgrading the Client**

You must upgrade the Server Agent when you upgrade the Space Manager client. The first time you connect to a database after upgrading the Space Manager client, you are prompted to upgrade the server components. When component upgrade is finished, the Server Agent installer opens allowing you to upgrade the agent.

Just like the server components, the server agent must be upgraded by the DBA account that installed it. Agent tables are automatically upgraded in the tablespace where they were first installed. Agent executables are automatically upgraded in the installation directory where they are currently installed.

**Note:** If upgrading the server agent, perform the upgrade when no scheduled scripts are executing or about to execute.

## **Reinstall the Server Agent after Upgrading the Oracle Database**

Reinstall the server agent along with the server components after you upgrade to a major new version of Oracle Database. Uninstall the server components and the server agent *before* upgrading the Oracle database, then reinstall the server [components](#page-33-2) and server agent *after* upgrading the Oracle database. See Oracle Upgrade on page 34 for more information.

# <span id="page-22-1"></span>**Install or Upgrade Server Agent on UNIX or Linux**

Use the following procedure to install (or upgrade) the Server Agent in an Oracle database on a UNIX or Linux server. You can use the Server Agent Installer if you have both SSH and SFTP access to your database server. If you do not have both, you must install the agent manually. See "Manually Install Server Agent on UNIX or Linux" in the *Space Manager Installation Guide* for more information.

Install the Server Agent using the same DBA account used to install the server components. For information about installation DBA account requirements, see Space Manager User [Requirements](#page-5-2).

#### $\mathbf{i}$  Notes:

• If the target database is in an OPS or RAC system that uses the active-active configuration, see "Install Server Agent on OPS or RAC" in the *Space Manager Installation Guide* for more information. • If upgrading the server agent, perform the upgrade when no scheduled scripts are executing or about to execute.

#### *To install (or upgrade) the Server Agent on UNIX or Linux*

- 1. Run the Space Manager client and connect to the target database as the DBA that installed the Space Manager server components.
	- **Note:** If the Server Agent Installer automatically opens after installing the server components, it opens to the Log on to Server page. Skip ahead to step 4.
- 2. To run the Server Agent Installer, select **Tools | Admin | Quest Server Agent | Manage Quest Server Agent Installation**.
- 3. (Upgrade only) If you are upgrading a currently installed instance of QSA, select **Upgrade Quest Server Agent** on the Select Installation Type page and click **Next**.
- 4. In the Log on to Server window, enter the user name and password of the UNIX or Linux account. Enter the host server name if it is not displayed. Click **Next**.
- 5. In the Oracle Connection Info window, review the information. If necessary, complete or modify any fields. Click **Next**. If you are upgrading, you can only edit the staging directory path in this window.
- 6. In the Install Quest Server Agent window, click **Install** to install QSA. In the Agent Installation Complete window, click **Next**.
- 7. In the QSA Parameters window, specify values for QSA parameters or use the default values.
	- **Note:** Deselect Show only required fields with missing value to see all parameters.

Values apply to the target database. You must enter values for **WORKDIR** (used for FastCopy/DBMS\_ DataPump) and LW TABLESPACE (used for live reorganizations and required even if LiveReorg is not licensed). Click **Next** when finished. See QSA Server Agent Parameters on page 28 for more [information.](#page-27-0)

- 8. In the Installation Finished window, click **Finish** to exit the Server Agent Installer.
- **Note:** Before the Server Agent is installed, you may encounter one of the following messages:
	- <sup>l</sup> **Files not current**—The agent installation files are either not available or not current. Exit the Server Agent Installer, install the most recent Space Manager client. New agent files are copied to Server Agent folder on the client computer. You can then install the agent.
	- <sup>l</sup> **Environment not supported / cannot proceed**—Both your Oracle version and operating system version are not supported. The agent cannot be installed. You must upgrade to a supported Oracle version and a supported operating system. See the *Space Manager Release Notes* for a list of supported Oracle Database and Operating System versions.
	- <sup>l</sup> **Environment not supported / can proceed**—Either your Oracle version or your operating system version is not supported. In most cases, a supported version of Oracle is running on an unsupported operating system version. Although you can proceed with the installation, you may have problems.

#### *To instruct the Server Agent to restart automatically after a server restart*

If you want the Server Agent to start automatically each time the server is started, perform the following steps:

- 1. Log in to UNIX or Linux as **root**.
- 2. Change to the agent installation directory using the following command:
	- # cd /\$ORACLE\_HOME/Quest/QSA/SID/inst
- 3. Run the following root.sh script:
	- # ./root.sh

# <span id="page-24-0"></span>**Install Server Agent on Windows**

This section describes how to install the Server Agent on a local or a remote Windows server:

- Local server—A server is local if it resides on your Space Manager client computer. When a server is local, you must work from the client computer to install the Server Agent. It must be installed on a local drive.
- **Remote server—A** server is remote if it does not reside on your Space Manager client computer. When a server is remote, you should work from the server to install the Server Agent.

Install the Server Agent using the same DBA account used to install the server components. For information about installation DBA account requirements, see Space Manager User [Requirements](#page-5-2).

#### **Prerequisites**

- For installation on either a local or a remote Windows server, the installation Oracle DBA must have all permissions for the agent installation folder.
- On a remote server, the folder must be shared or copied to the server.
- **Note:** If upgrading the server agent, perform the upgrade when no scheduled scripts are executing or about to execute.

## <span id="page-24-1"></span>**Install the Agent on a Local Server**

Use the following procedure to install QSA in a database on a local Windows server.

#### *To install (or upgrade) the Server Agent on a local Windows server*

- 1. Run the Space Manager client and connect to the target database using the DBA account that installed the Space Manager server components.
	- **Note:** If you installed (or upgraded) the server components, the Server Agent Installer opens automatically after component installation is finished. Skip ahead to step 4.
- 2. To run the QSA Installer, select **Tools | Admin | Quest Server Agent | Manage Quest Server Agent Installation**.
- 3. (Upgrade only) If you are upgrading QSA, the Select Installation Type window displays. Select **Upgrade Quest Server Agent** and click **Next**.
- 4. In the Oracle Connection Info window, review the information. If necessary, complete or modify any fields. Click **Next**. If you are upgrading, you can only edit the staging directory path in this window.
- 5. In the Install Quest Server Agent window, click **Install** to install QSA. In the Agent Installation Complete window, click **Next**.
- 6. In the QSA Parameters window, specify values for QSA parameters or use the default values. Values apply to the target database. You must enter values for **WORKDIR** (used for FastCopy/DBMS\_ DataPump) and LW TABLESPACE (used for live reorganizations and required even if LiveReorg is not licensed). Click **Next** when finished. See QSA Server Agent Parameters on page 28 for more [information.](#page-27-0)
- 7. In the Installation Finished window, click **Finish** to exit the QSA Installer.
- **Note:** Before the Server Agent is installed, you may encounter one of the following messages:
	- <sup>l</sup> **Files not current**—The agent installation files are either not available or not current. Exit the Server Agent Installer, install the most recent Space Manager client. New agent files are copied to Server Agent folder on the client computer. You can then install the agent.
- <sup>l</sup> **Environment not supported / cannot proceed**—Both your Oracle version and operating system version are not supported. The agent cannot be installed. You must upgrade to a supported Oracle version and a supported operating system. See the *Space Manager Release Notes* for a list of supported Oracle Database and Operating System versions.
- <sup>l</sup> **Environment not supported / can proceed**—Either your Oracle version or your operating system version is not supported. In most cases, a supported version of Oracle is running on an unsupported operating system version. Although you can proceed with the installation, you may have problems.

## <span id="page-25-0"></span>**Install the Agent on a Remote Server**

To install QSA on a remote Windows server, you must copy the QSA installer from the Space Manager application directory to the Windows server.

To manually install QSA on Windows, see "Manually Install and Uninstall the Server Agent on Windows" in the *Space Manager Installation Guide*.

i. **Note:** Best practice is to install locally. During remote installation, if you encounter problems or error messages such as "QSA-20375: Cannot install the daemon." or "Network path not found" use the local install procedure.

#### *To copy the QSA Installer to remote Windows server*

- 1. Navigate to the Space Manager client application directory:
	- In Windows Explorer, navigate to: C:\Program Files\Quest Software\Space Manager <version number>
- 2. Open the QuestServerAgent folder and copy QSA\_*version\_build*-QSASetup.exe to the Windows server.

#### *To install the Server Agent on a remote Windows server*

- 1. After copying the Server Agent installer (QSA\_*version\_build*-QSASetup.exe) to the Windows server, double-click QSA\_*version\_build*-QSASetup.exe to run it.
- 2. Extract the files to a temporary directory.
	- **Note:** Make sure the temporary directory is empty before you extract the files.
- 3. After the files are extracted, the GUI installer automatically opens.
- 4. In the Connect to Oracle Database window, enter the service name of the target database and connect using the DBA account that installed the Space Manager server components.
- 5. Follow the instructions in the previous section, "Install the Agent on a Local Server," beginning with step 3.
- 6. After installation, from the Windows Services window, verify that QSA is running. If **Started** does not display as the QSA status, start the agent from the Services window or run the QSAStart.cmd from the \bin folder under the agent installation folder (<*installation path*>\Quest Server Agent\<ORACLE\_SID>\bin).
	- **Tip:** If the agent is installed for more than one database on the server, look for the "Quest Server" Agent" name that includes the target database SID.

# <span id="page-25-1"></span>**Install Server Agent on OPS or RAC**

This section provides additional information and guidelines to follow when installing QSA in an OPS or RAC environment that uses an active-active configuration.

**Note:** The Server Agent does not failover from one instance to another in an active-active environment. If the agent instance fails during script execution by the agent, execution aborts. To resolve this problem, bring up the instance where the agent is installed and restart script execution. If you cannot bring up the agent instance, contact Quest Software Support for assistance.

## <span id="page-26-0"></span>**Installation Guidelines**

QSA should be installed on only one instance in an active-active OPS or RAC environment. The instance should be the primary instance.

To ensure that you connect to the correct instance, create a connection for that instance before you install the agent. See the following section, "Connection Setup for OPS or RAC."

When the connection is available, the connection information is automatically passed to the QSA Installer when you run it to install or upgrade QSA. This also happens when you connect to the agent instance from Space Manager and use **Tools | Admin | Quest Server Agent | Manage Quest Server Agent** to start the QSA Installer. If a connection is not available, Oracle randomly connects to an instance.

i **Note:** Upgrade QSA on the instance where it is currently installed. If you want to upgrade the agent on a different instance, first uninstall the agent from its current instance.

## <span id="page-26-1"></span>**Connection Setup for OPS or RAC**

To create a connection to the instance for QSA, you must configure the TNSNAMES.ORA file, the Oracle Names server, or the directory service. You configure it with information such as the service name and instance name for the agent instance.

To configure the TNSNAMES.ORA file with connection information for the agent instance, include an entry for this instance in the file. The CONNECT\_DATA descriptor should contain the service name and instance name for the instance. SID is not needed.

Use the following example as a model:

```
rac11.mycompany.com =
(DESCRIPTION =
(ADDRESS_LIST =
(ADDRESS = (PROTOCOL = TCP) (HOST = srv01) (PORT = 1521))
\lambda(CONNECT_DATA =
(SERVICE_NAME = rac1)
(INSTANCE_NAME = rac11)
)
)
```
## <span id="page-26-2"></span>**Installation Errors for OPS or RAC**

If an error occurs during an upgrade of QSA in an active-active OPS or RAC environment, either a host or an instance message may display.

## **Actions to Perform When a Host Message Displays**

A host message displays if you are not connected to the database server host where the agent is currently installed. The message prompts you to manually uninstall the older version of the agent.

Perform one of the following actions:

- Uninstall the agent from its current host. Then install it on another host. (This can be the host you are currently connected to.)
	- 1. Exit the QSA Installer and Space Manager.
	- 2. Manually uninstall the agent.
	- 3. Connect to the target instance with Space Manager, run the QSA Installer, and install the agent.
- Upgrade the agent on its current host and instance.
	- 1. Exit the QSA Installer and Space Manager.
	- 2. Perform connection setup for the instance as described in "Connection Setup for OPS or RAC".
	- 3. Connect to the target instance with Space Manager, run the QSA Installer, and upgrade the agent.

## **Action to Perform When an Instance Message Displays**

An instance message displays if you are not connected to the instance where the agent is currently installed. The message prompts you to connect to the agent instance. The message typically displays if you have not performed connection setup. In this case, Oracle randomly connects the QSA Installer to an instance that is not the agent instance.

- 1. Exit the QSA Installer and Space Manager.
- 2. Perform connection setup as described in "Connection Setup for OPS or RAC".
- <span id="page-27-0"></span>3. Connect to the target instance with Space Manager, run the QSA Installer, and upgrade the agent.

# **QSA Server Agent Parameters**

This section describes QSA parameters. All parameters except LW\_TABLESPACE and WORKDIR have default values. The user must specify LW\_TABLESPACE and WORKDIR parameters. You can change default values as needed.

The following table contains a list of Quest Server Agent parameters and descriptions.

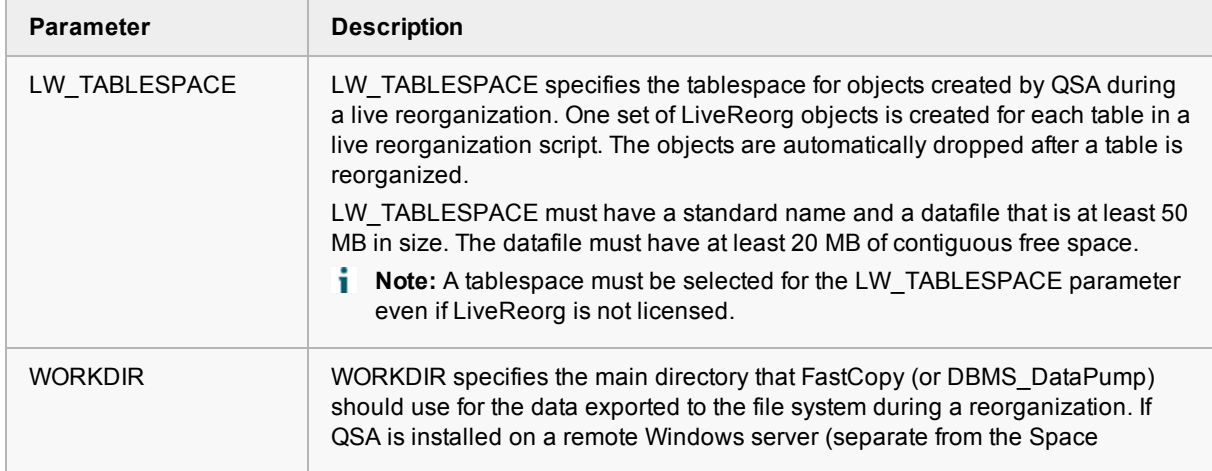

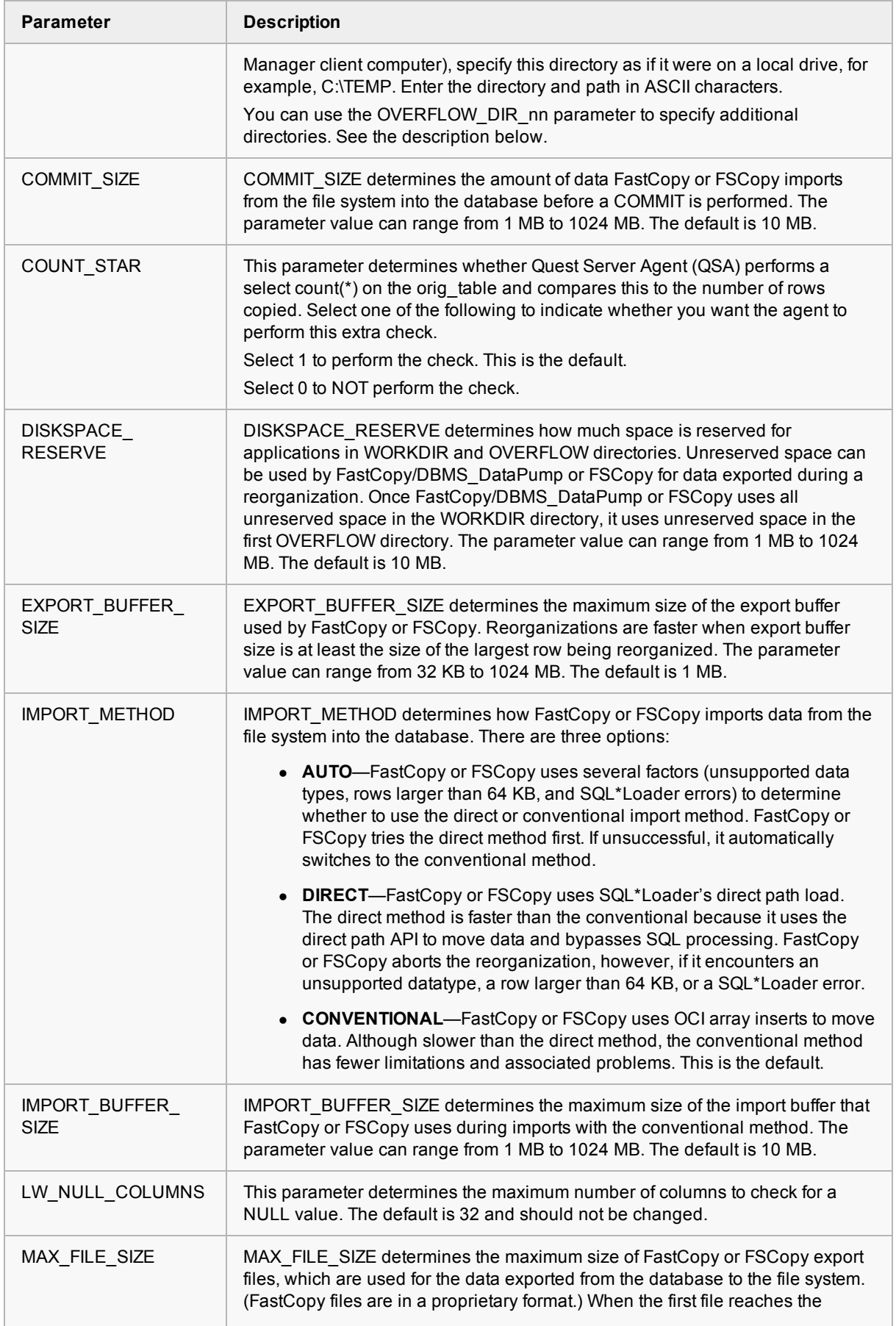

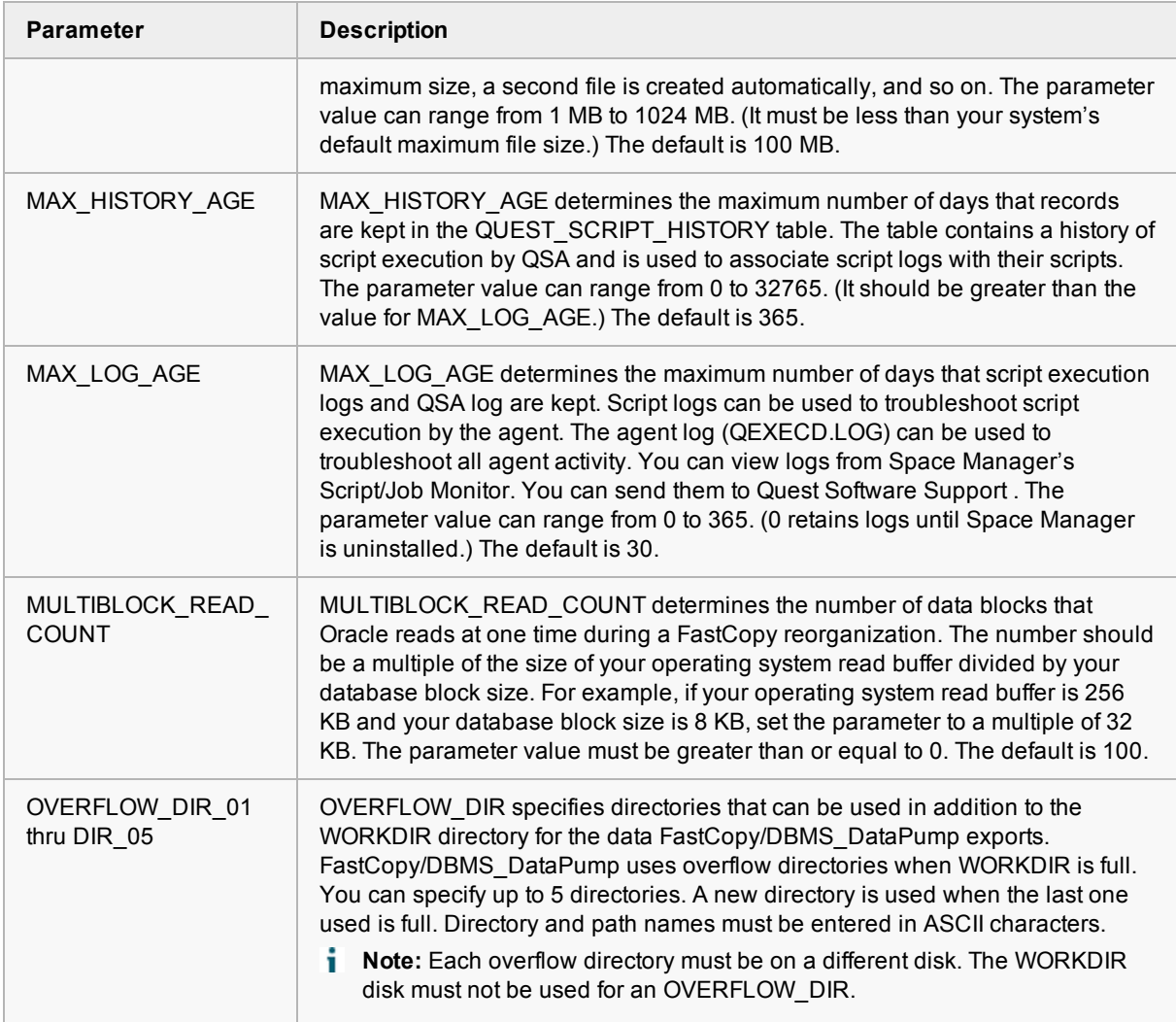

## <span id="page-29-0"></span>**SENDMAIL Parameters**

SENDMAIL parameters allow you to configure QSA to automatically send email notifications when scheduled script execution fails. Notifications identify the failure reason, script name, execution start and stop times, database server hostname, and database Oracle SID. The subject field displays "Script Failure Notice!"

SENDMAIL includes the following parameters (all except SENDMAIL\_TO1 require values).

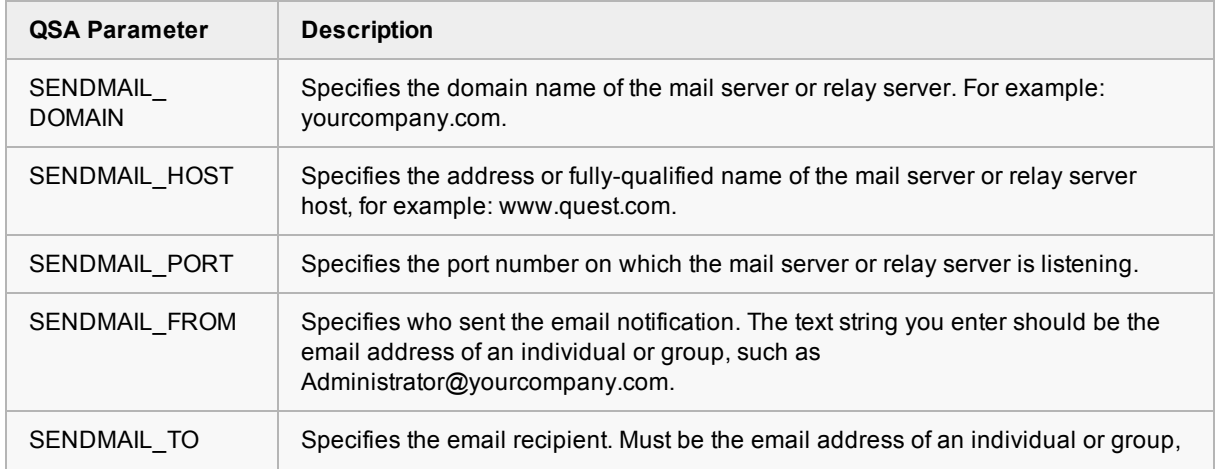

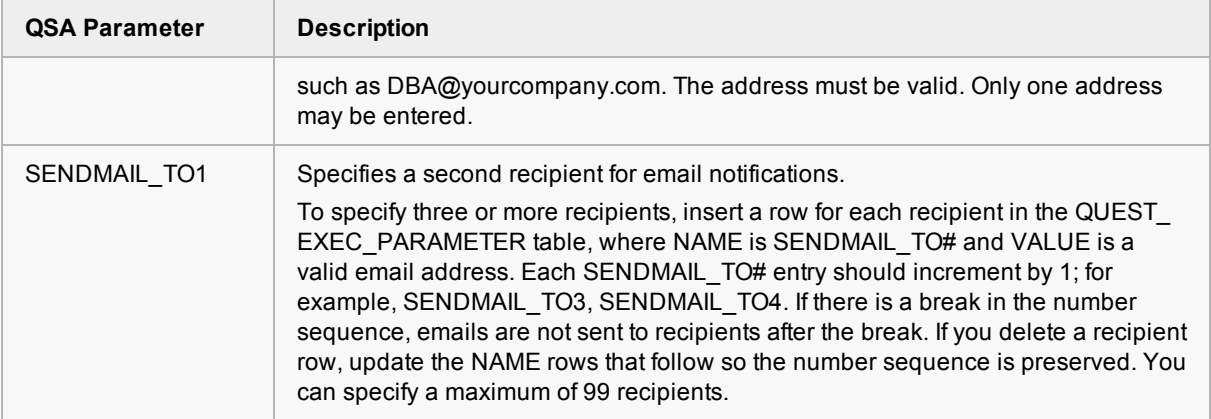

**Note:** For QSA to send email, Oracle's UTL\_SMTP package must be installed on the database server. The package must have access to an SMTP mail server or relay server.

## <span id="page-30-0"></span>**SNMP Trap Parameters**

The following parameters are used to configure Simple Network Management Protocol (SNMP) Trap notifications.

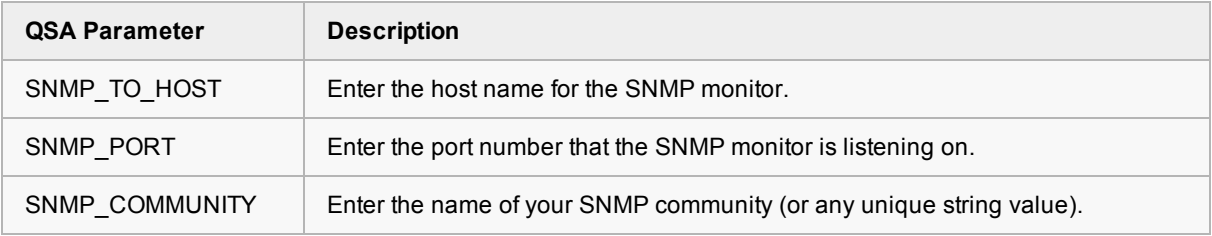

## <span id="page-30-1"></span>**Additional Notification Parameters**

After enabling SMTP email or SNMP trap notification methods, you can specify additional notification events by configuring the following parameters.

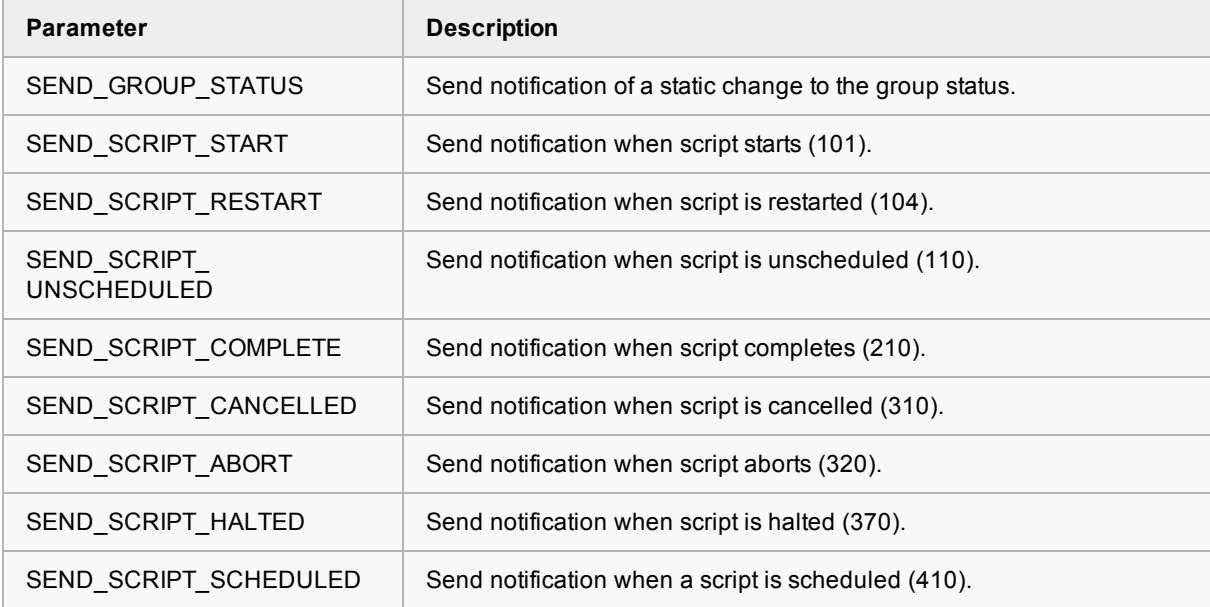

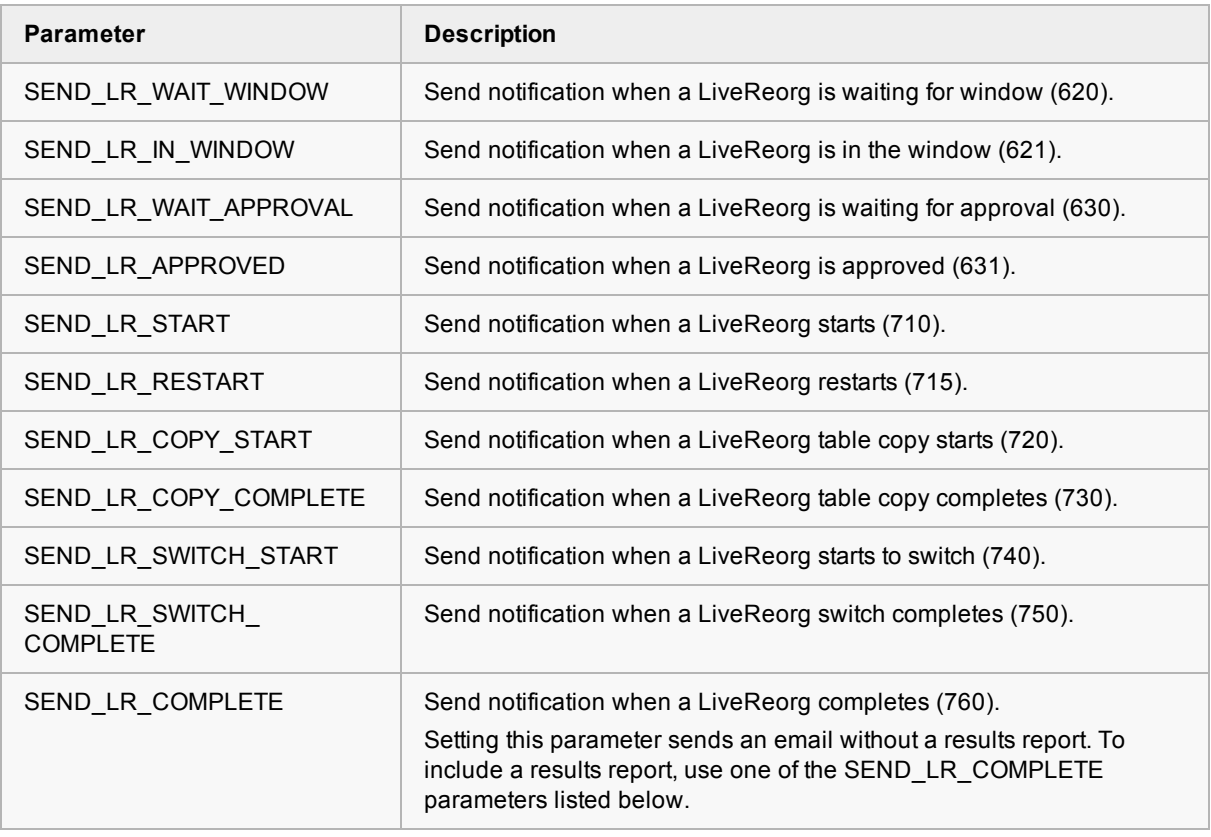

## <span id="page-31-0"></span>**SEND\_LR\_COMPLETE Options**

Use the following parameters to specify the type of results report to include when using the SEND\_LR\_ COMPLETE parameter.

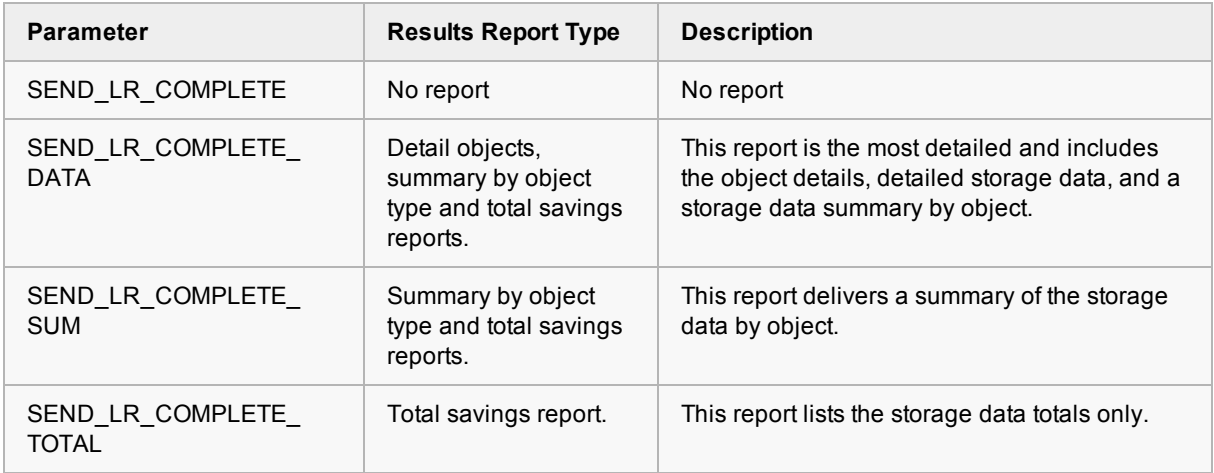

## <span id="page-31-1"></span>**Locks Reporting Parameters**

Use the following parameters to configure advanced options for locks reporting.

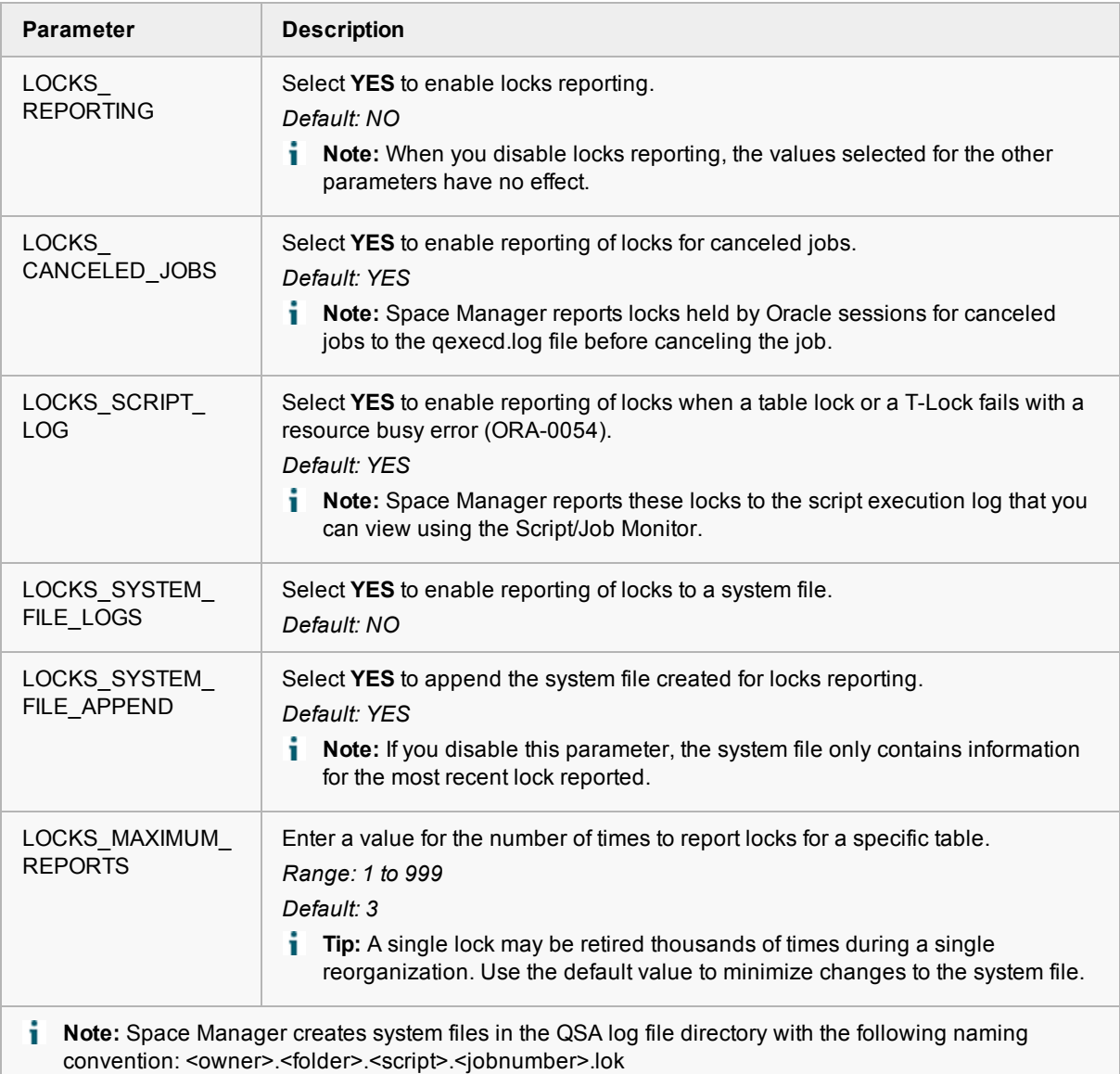

# <span id="page-33-0"></span>**Uninstall Space Manager and Server Agent**

# <span id="page-33-1"></span>**Overview - Uninstall Space Manager**

This chapter describes how to uninstall Space Manager and QSA.

To uninstall Space Manager, you remove server components and QSA from each database in which they are installed. You also remove the Space Manager client and demonstration data, if installed.

The main steps in the uninstall process are as follows:

- 1. Connect to the database as the DBA that installed the server components.
- 2. Uninstall Space Manager server components.
- 3. Manually delete the datafiles for the two demonstration tablespaces.
- 4. Connect to the database as the DBA that installed the agent.
- 5. Uninstall the Quest Server Agent.
- 6. Uninstall the Space Manager client.
- <span id="page-33-2"></span>**Note:** Make sure that no scripts are running or scheduled to run when uninstalling the server components and the Server Agent.

# **Oracle Upgrade**

If you plan to upgrade from one version of Oracle Database to another, uninstall QSA first. After the new Oracle database is installed, reinstall the server and the QSA agent.

#### *When upgrading Oracle*

- 1. Uninstall the Server Agent.
	- a. From the Space Manager main menu, select **Tools | Admin | Quest Server Agent | Manage Quest Server Agent Installation**.
	- b. Select **Remove Quest Server Agent** and complete the Server Agent Installer wizard. See Uninstall the Server Agent on page 35 for more [information.](#page-34-1)
- 2. Upgrade Oracle Database.
- 3. Reinstall server components.
	- a. Return to Space Manager and from the main menu select **Tools | Admin | Reinstall Space Manager Server Objects**. This recreates all the Space Manager views and triggers the installation of the Server Agent.
- b. When installation of the server components is finished, the Server Agent Installer opens and prompts you to install the agent.
- <span id="page-34-0"></span>4. Install the Server Agent. This ensures that the correct Oracle libraries are used when you upgrade Space Manager. See Install or Upgrade Server Agent on UNIX or Linux on page 23 for more [information.](#page-22-1)

# **Uninstall (Remove) Server Objects**

The **Remove Space Manager Server Objects** function can be used to uninstall server components from a database whenever needed. This function drops all Space Manager objects from a database, including statistics tables and script tables. It also drops the demonstration data.

i **Note:** Datafiles for demonstration data tablespaces must be removed from the server manually.

Server components must be uninstalled by the DBA that installed them. They must be removed individually from each database in which they are installed.

Normally, demonstration data is automatically removed along with server components. However, the data is not removed when demonstration tablespaces contain objects that are not owned by the demonstration user. To ensure that demonstration data is removed, relocate non-demonstration objects before you uninstall the server components.

After demonstration data is uninstalled, manually delete the demonstration datafiles, SPCDEMO01\_nn.dbf and SPCDEMO02\_nn.dbf.

#### *To uninstall (remove) server objects and demonstration data*

- 1. Run the Space Manager client and connect to the target database as the DBA that installed server components.
- 2. To uninstall server components, select **Tools | Admin | Remove Space Manager Server Objects**. If demonstration data is installed, it is removed along with server components.
	- **Note:** After server components and QSA are uninstalled, manually delete demonstration datafiles, f. SPCDEMO01\_nn.dbf and SPCDEMO02\_nn.dbf.
- 3. If the uninstall program detects scripts that are being executed by QSA, you must cancel the uninstall. You can finish the uninstall after script execution is complete.
- 4. If the uninstall program determines that one or more scripts are scheduled to run, a message displays the date and time for the first script and asks if you want to continue the uninstall:
	- If you want to continue and are sure that the uninstall process will finish before the first script runs, click **Yes**.
	- **.** If you want to cancel the uninstall, click **No**.
- 5. Once verifications are complete, a confirmation message explains that all Space Manager objects will be removed from the server. Click **Yes**. The SQL Exec dialog displays the uninstall progress and status.
- <span id="page-34-1"></span>6. After server components are uninstalled, the QSA Installer displays so that you can remove the agent. See Uninstall the Server Agent on page 35 for more [information.](#page-34-1)

# **Uninstall the Server Agent**

The Server Agent must be uninstalled individually from each database for which it is installed. It must be uninstalled by the user that installed it.

**Note:** If you used the QSA Installer or the manual install method to install the agent, use the same method to uninstall it.

## <span id="page-35-0"></span>**Uninstall QSA from UNIX or Linux**

This section describes how to uninstall QSA from an Oracle database on a UNIX or Linux server with the QSA Installer. You can use the QSA Installer if you have both SSH and SFTP access to the database server. If you do not have both, you must use a manual procedure. See "Manually Uninstall Server Agent from UNIX or Linux" in the *Space Manager Installation Guide* for more information.

#### *To uninstall the agent from UNIX or Linux*

- 1. Run the Space Manager client and connect to the target database as the DBA that installed QSA.
	- **Note:** After uninstalling the server components, the Server Agent Installer automatically opens to the Log on page. Skip ahead to step 4.
- 2. To run the QSA Installer, select **Tools | Admin | Quest Server Agent | Manage Quest Server Agent**.
- 3. In the Select Installation Type window, select **Remove Quest Server Agent**, and then click **Next**.
- 4. In the Log on to Server window, enter the user name and password for the UNIX or Linux account that installed the agent. Enter the host server name if it is not displayed. Click **Next**.
- 5. In the Uninstall Quest Server Agent window, click **Remove**.
- 6. In the Installation Finished window, click **Finish** to exit the QSA Installer.
- 7. If you did not uninstall QSA as root, log into the server as root and run the ROOT\_UNINSTALL.SH script as follows. Use SID for the target database.

#/tmp/root\_uninstall.sh SID

## <span id="page-35-1"></span>**Uninstall QSA from Windows**

This section describes how to uninstall the Server Agent from a local or remote Windows server.

**Note:** The agent must be running when you uninstall it from a Windows server. You can start the agent from the Windows Services window, or run QSAStart.cmd in the \bin folder under the agent install folder (<*installation path*>\Quest Server Agent\<ORACLE\_SID>\bin).

To manually uninstall the Server Agent from Windows, see "Manually Uninstall Server Agent from Windows" in the *Space Manager Installation Guide*.

#### **Local Windows Server**

To uninstall QSA from a local Windows server, you can run the Server Agent Installer from the Space Manager application.

#### *To uninstall QSA from a local Windows server*

- 1. Run the Space Manager client and connect to the target database as the DBA that installed QSA.
	- **Note:** After uninstalling server components, the Server Agent Installer automatically opens. Skip ahead to step 3.
- 2. To run the QSA Installer, select **Tools | Admin | Quest Server Agent | Manage Quest Server Agent**.
- 3. In the Select Installation Type window, select **Remove Quest Server Agent**, and then click **Next**.
- 4. In the Uninstall Quest Server Agent window, click **Remove**.
- 5. In the Installation Finished window, click **Finish** to exit the QSA Installer.

## **Remote Windows Server**

To uninstall QSA from a remote Windows server, you must copy the Server Agent Installer from the Space Manager application directory to the Windows server. (Installing QSA on the remote Windows server also required copying the Server Agent Installer to the Windows server.)

#### *To copy the QSA Installer to remote Windows server*

- 1. Navigate to the Space Manager application directory:
	- In Windows Explorer, navigate to: C:\Program Files\Quest Software\Space Manager <version number>
- 2. Open the QuestServerAgent folder and copy QSA\_*version\_build*-QSASetup.exe to the Windows server.

#### *To uninstall QSA from a remote Windows server*

- 1. Log in to the remote Windows server as a member of the Windows Administrators Group.
- 2. After copying the Server Agent installer (QSA\_*version\_build*-QSASetup.exe) to the Windows server, double-click QSA\_*version\_build*-QSASetup.exe to run it.
- <span id="page-36-0"></span>3. Follow the instructions in the previous section, "To uninstall QSA from a local Windows server" beginning with step 3.

# **Uninstall the Space Manager Client**

This section describes how to uninstall the Space Manager client.

#### *To uninstall the Space Manager client*

- 1. Exit from all applications, including the Space Manager client.
- 2. Uninstall Space Manager using your Windows add/remove programs feature.
	- <sup>l</sup> For example, in Windows 7, select **Control Panel | Programs | Programs and Features | Uninstall a program**.
- 3. Select Space Manager and then click **Uninstall**.
- 4. This removes all Space Manager files, folders, and registry keys from your system.

# <span id="page-37-0"></span>**Manually Install/Uninstall Server Agent**

# <span id="page-37-1"></span>**Overview - Manually Install and Uninstall Server Agent**

This chapter describes how to manually install and uninstall QSA for Oracle databases on UNIX, Linux, and Windows database servers.

## <span id="page-37-2"></span>**When to Use Manual Installation**

Use manual installation when SSH and SFTP are unavailable. Manual installation of the Quest Server Agent (QSA) is an alternative to installation with the QSA Installer. If you do not have both SSH and SFTP access to the UNIX and Linux servers, you must install and uninstall the agent manually.

# <span id="page-37-3"></span>**Manually Install Server Agent on UNIX or Linux**

This section describes how to manually install or upgrade QSA on UNIX and Linux servers. You perform a manual installation with the **INSTALL.SH** script and a manual uninstall with the **UNINSTALL.SH** script. Both scripts are run from the database server.

**Caution: Before you manually install QSA, set the SQL\*Plus PAUSE command to OFF (the default** setting). If another setting is used, such as ON or PAGE, manual installation fails. After installation is **complete, you can set the PAUSE command to any value.**

#### *To manually install (or upgrade) QSA on UNIX and Linux*

- 1. From the database server, log in using the UNIX or Linux account chosen to install QSA.
- 2. Next, copy the QSA installation files from the Spaced Manager application directory. Navigate to the Space Manager client application directory:
	- In Windows Explorer, navigate to: C:\Program Files\Quest Software\Space Manager <version number>
- 3. Open the QuestServerAgent folder in the application directory and select the Quest Server Agent file (a TAR file) for your operating-system version and Oracle version. Each TAR file has the following naming format: QSA\_*version\_build*-*operating system*-*OS version*-*CPU type*-*Oracle version*.tar.Z

Then copy the file to the UNIX/Linux server.

**Note:** If you download multiple TAR files to the same server, download each file to a different directory.

4. To extract agent installation files from the Server Agent TAR file, use the following command (filename is the name of the TAR file):

# uncompress < filename.tar.z ¦ tar –xvf -

5. To run the manual install script from the download directory, use the following command and cases:

# ./Install.sh

- 6. At the **ORACLE\_SID** prompt, enter the SID for the target database.
- 7. At the **ORACLE\_HOME** prompt, press **Enter** to accept the path to the Oracle home directory for the target database.
- 8. Log in to Oracle as the DBA chosen to install the agent (if this is an upgrade, log in as the DBA that installed the agent):
	- **.** At the **Oracle login name** prompt, enter the account user name.
	- **.** At the **Oracle password** prompt, enter the account password.
- 9. If this is a first-time installation, specify the tablespace for agent tables (the tablespace used for Space Manager objects is recommended):
	- <sup>l</sup> To use the tablespace selected by default, press **Enter** at the **Tablespace** prompt.
	- <sup>l</sup> To use a different tablespace, enter the name at the **Tablespace** prompt. Then press **Enter**.
- 10. Specify an account under which the agent should run (running account):
	- <sup>l</sup> To use *oracle*, the default running account, press **Enter** at the **User to run as** prompt.
	- <sup>l</sup> To use another account, enter the account login name at the **User to run as** prompt. Then press **Enter**.
- 11. After you log in to the operating system, one of two messages might appear:
	- <sup>l</sup> **Environment not supported/cannot proceed**—Both your Oracle version and operating system version are not supported The agent cannot be installed. You must upgrade to a supported Oracle version and a supported operating system. See "System Requirements" in the *Space Manager Release Notes*.
	- <sup>l</sup> **Environment not supported/can proceed**—Either your Oracle version or operating system version is not supported. In most cases, a supported version of Oracle is being run on an unsupported operating system version. Although you can proceed with the installation, you may have problems.
- 12. If this is a first-time installation, specify the base install directory:
	- <sup>l</sup> To use the default base install directory, press **Enter** at the **Installation directory** prompt. The default is \$ORACLE\_HOME.
	- To use a different base install directory, enter the directory name and path at the Installation directory prompt. Then press **Enter**.
	- **Note:** After you specify the base install directory, /Quest/QSA/\$ORACLE\_SID is added to the directory path.
- 13. To begin the agent installation or upgrade, enter *Y* at the **Proceed** prompt.
- 14. From the Quest Server Agent Parameters window, specify agent parameter values for the target database. You must enter values for **WORKDIR** (used for FastCopy) and **LW\_TABLESPACE** (used for live reorganizations; required even if LiveReorg is not licensed). Respond to prompts as follows:
	- a. At the **Do you wish to modify any of these parameters** prompt, enter *Y*.
	- b. At the **Please enter the ID number of the parameter** prompt, enter the ID number of the parameter you want to modify.
	- c. At the parameter prompt, enter or modify the parameter value.
- d. Repeat steps a through c for each parameter you want to set.
- e. At the **Do you wish to modify any of these parameters** prompt, enter *N* when you are finished.
- f. At the **Do you wish to save the parameter changes you've made** prompt, enter *Y* to save all new values. (To revert to previous values, enter *N*.) The "Parameters Updated" message displays.
- 15. When the "Completed" message displays, Quest Server Agent installation is finished.

#### *To instruct QSA to restart automatically after a server restart*

If you want the Server Agent to start automatically each time the server is started, perform the following steps:

- 1. Log in to UNIX or Linux as **root**.
- 2. Change to the agent installation directory using the following command:

# cd /\$ORACLE\_HOME/Quest/QSA/SID/inst

3. Run the following root.sh script:

# ./root.sh

# <span id="page-39-0"></span>**Manually Install Server Agent on Windows**

Use the following procedure to manually install QSA on Windows servers.

#### *To install (or upgrade) QSA manually on Windows servers*

- 1. Use one of the following methods to navigate to the Space Manager client application directory:
	- In Windows Explorer, navigate to: C:\Program Files\Quest Software\Space Manager <version number>
- 2. Open the QuestServerAgent folder in the application directory and select the Quest Server Agent executable file appropriate for your Windows environment:
	- <sup>l</sup> For a 32-bit Windows environment, use **QSA\_***version***\_***build***-Win32.exe**.
	- <sup>l</sup> For a 64-bit Windows environment, use **QSA\_***version***\_***build***-Win64.exe**.
- 3. Use binary mode to copy the appropriate executable to the server. Copy the file to an empty directory on your server.
- 4. Run the executable and extract these files to a temporary directory.
	- **Note:** Make sure the temporary directory is empty before you extract the files.
- 5. Edit the **qsaparms.bat** file. See the example in the following section, "Sample qsaparms.bat file."
	- **Note:** The **qsaparms.bat** file contains brief instructions on what you should change.
- 6. Execute **Install.bat**.
	- **Note:** For best results, use the command window to execute this file. This will allow you to see progress and error messages.
- 7. After you install the QSA server and verify that it is working, completely remove the installation files from the temporary directory.

## <span id="page-40-0"></span>**Sample qsaparms.bat file**

Some brief instructions (notes) are contained in the qsaparms.bat file. The following are descriptions for a few key parameters.

- **QSA\_BASE\_DIR**—Use this parameter to specify a new or existing installation base directory. "Quest" is the default.
- **TABLE\_SPACE—Use this parameter to specify the Server Agent installation tablespace. It must already** exist. Usually it is the same tablespace that is used for server objects.
- LW TBLSPC—Use this parameter to specify the tablespace for objects created by QSA during a live reorganization.

Parameters that require editing are in **bold**.

```
rem *******************************************
rem qsaparms.bat: QSA manual installation
rem script parameter file
rem
rem *******************************************
rem *******************************************
rem START USER CONFIGURABLE SECTION
rem *******************************************
rem *******************************************
rem *******************************************
rem set the values for the following variables
rem any default values have been pre-assigned
rem *******************************************
rem
rem QSA_GUI when set to YES will cause the
rem installer to not pause
rem
set QSA_GUI=NO
rem
rem NOTE: Setting qsagetparms to NO,
rem will cause this script to ignore
rem parms contained in the database
rem and will use what is defined here
rem for upgrades and uninstalls.
rem
rem set qsagetparms=NO
rem *********************
set qsagetparms=YES
rem *********************
rem
rem ***********************
rem ***********************
rem Set qsaparms value to
rem YES after you have
rem finished editing this
rem script.
rem ***********************
rem ***********************
rem
set qsaparms=NO
rem
rem ***********************
rem ***********************
rem Set qsaforce value to
rem YES if the install
```

```
rem fails because the platform
rem is not correct. qsaforce
rem will prevent the platform
rem validation from executing.
rem ***************************
rem ***************************
rem
set gsaforce=NO
rem
rem
rem
rem Oracle SID
rem ***************
set ORACLE_SID=orcl
rem ***************
rem
rem Oracle HOME
rem *********************
set ORACLE_HOME=C:\Oracle
rem *********************
rem
rem Oracle USER (SpaceManager Oracle User)
rem ******************
set ORACLE_USER=quest
rem ******************
rem
rem Oracle user's PASSWORD
rem *******************
set ORACLE_PASS=quest
rem *******************
rem
rem QSA Windows user (this user does not need to exist)
rem ****************
set QSA_USER=QSA_DBA
rem ****************
rem
rem QSA Installation Base Directory
rem *******************
set QSA_BASE_DIR=\Quest
rem *******************
rem
rem QSA Base Installation Drive
rem *****************
set QSA_BASE_DRIVE=C:
rem *****************
rem
rem QSA Installation Tablespace
rem *****************
set TABLE_SPACE=TOOLS
rem *****************
rem
rem QSA Work Directory Parameter
rem ********************
set QSA_WORK_DIR=C:\temp
rem ********************
rem
rem QSA LW Tablespace Parameter
rem ***************
set LW_TBLSPC=TOOLS
rem ***************
rem
rem ** NOTE **
rem if you want to changes storage parameters
rem see "qsastor.bat"
rem
rem do not change anything bellow this line
```

```
rem
rem *******************************************
rem *******************************************
rem END OF USER CONFIGURABLE SECTION
rem *******************************************
rem *******************************************
set TABLE_EXISTS=%ORACLE_USER%
rem ** the version of quest script required **
set QSA_SCRIPT_VERS=none
rem ** QSA versions **
set QSA_VERSION=none
set QSA BASE VERSION=none
```
# <span id="page-42-0"></span>**Manually Uninstall Server Agent from UNIX or Linux**

Use the following procedure to manually uninstall QSA from Oracle databases on UNIX and Linux servers.

#### *To manually uninstall QSA from UNIX or Linux*

- 1. From your database server, log in to UNIX or Linux under the operating-system account that installed QSA.
- 2. Use the following command to change to the agent install directory for the target database (the command displays the default install directory):

# cd /\$ORACLE\_HOME/Quest/QSA/\$ORACLE\_SID/inst

3. Use the following command and cases to run the manual uninstall script:

# ./Uninstall.sh

- 4. At the **ORACLE** SID prompt, enter the SID for the target database.
- 5. At the **ORACLE\_HOME** prompt, press **Enter** to accept the path to the Oracle home directory for the target database. This is entered automatically after you enter the SID.
- 6. At the **Oracle login name** prompt, enter the user name of the DBA that installed the agent.
- 7. At the **Oracle password** prompt, enter the password of the DBA.
- 8. In the Ready to Uninstall window, enter *Y* at the **Proceed** prompt to remove the agent.
- 9. If you did not uninstall the agent as **root**, log in to UNIX or Linux as **root** and use the following command to run the ROOT\_UNINSTALL.SH script (\$ORACLE\_SID is the SID for the target database):
	- # /tmp/root\_uninstall.sh \$ORACLE\_SID

# <span id="page-42-1"></span>**Manually Uninstall Server Agent from Windows**

If you installed QSA manually on a Windows server, you must also use the manual uninstall procedure to uninstall the agent.

#### *To manually uninstall QSA from Windows*

- 1. Locate the uninstall batch file (**uninstall.bat**).
	- **Note:** During the manual installation process, the uninstall files are copied to the Server Agent installation directory (\inst).

#### 2. Run **uninstall.bat**.

# **About Us**

# <span id="page-44-1"></span><span id="page-44-0"></span>**We are more than just a name**

We are on a quest to make your information technology work harder for you. That is why we build communitydriven software solutions that help you spend less time on IT administration and more time on business innovation. We help you modernize your data center, get you to the cloud quicker and provide the expertise, security and accessibility you need to grow your data-driven business. Combined with Quest's invitation to the global community to be a part of its innovation, and our firm commitment to ensuring customer satisfaction, we continue to deliver solutions that have a real impact on our customers today and leave a legacy we are proud of. We are challenging the status quo by transforming into a new software company. And as your partner, we work tirelessly to make sure your information technology is designed for you and by you. This is our mission, and we are in this together. Welcome to a new Quest. You are invited to Join the Innovation.

# <span id="page-44-2"></span>**Our brand, our vision. Together.**

Our logo reflects our story: innovation, community and support. An important part of this story begins with the letter Q. It is a perfect circle, representing our commitment to technological precision and strength. The space in the Q itself symbolizes our need to add the missing piece—you—to the community, to the new Quest.

# <span id="page-44-3"></span>**Contact Quest**

<span id="page-44-4"></span>For sales or other inquiries, visit [www.quest.com/contact](https://www.quest.com/contact).

# **Technical Support Resources**

Technical support is available to Quest customers with a valid maintenance contract and customers who have trial versions. You can access the Quest Support Portal at [https://support.quest.com](https://support.quest.com/).

The Support Portal provides self-help tools you can use to solve problems quickly and independently, 24 hours a day, 365 days a year. The Support Portal enables you to:

- Submit and manage a Service Request
- View Knowledge Base articles
- $\bullet$  Sign up for product notifications
- Download software and technical documentation
- View how-to-videos
- Engage in community discussions
- Chat with support engineers online
- View services to assist you with your product